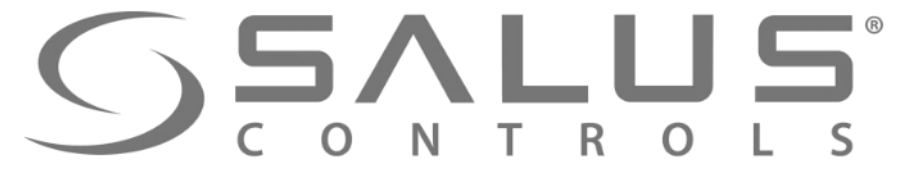

### Regulatory temperatury systemu sterowania ogrzewaniem iT600 Smart Home

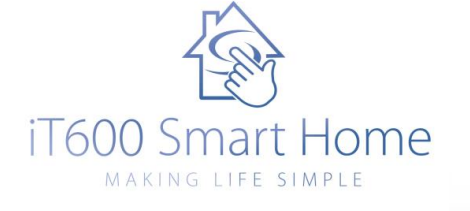

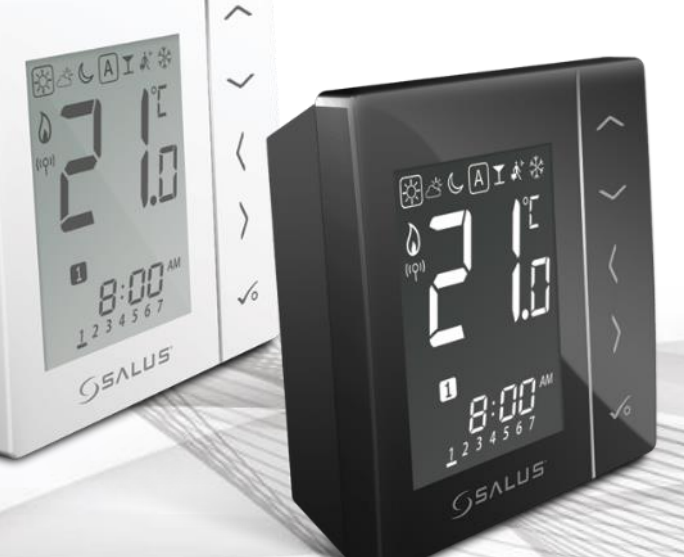

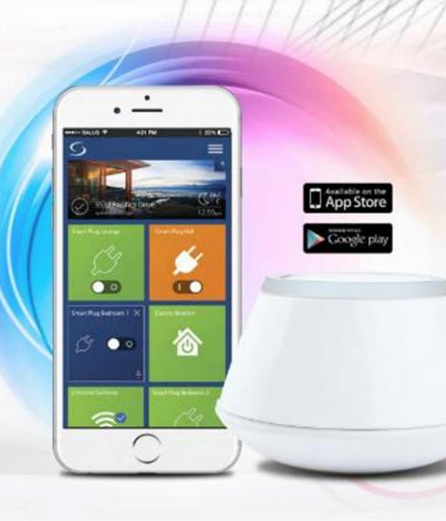

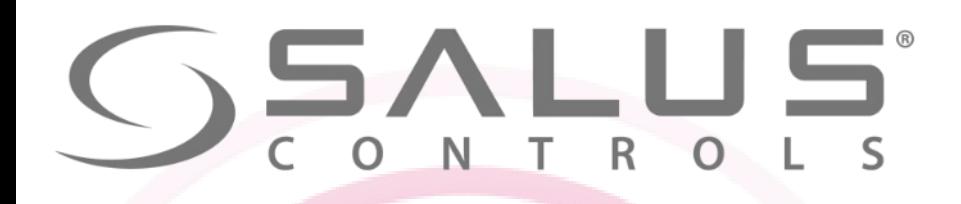

**230V** 

BOOKAIA\*

### Komponenty systemu iT600 VS…RF - Regulatory temperatury

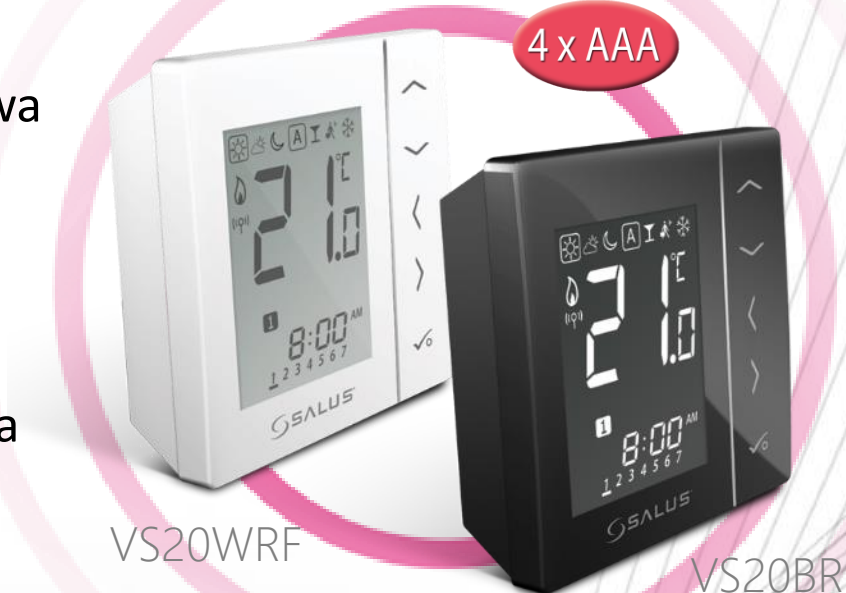

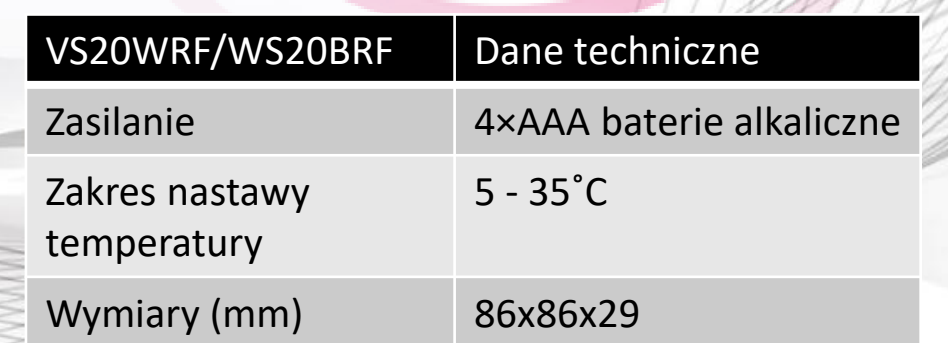

• Komunikacja bezprzewodowa

- Czytelny wyświetlacz
- Panel dotykowy

VS10BRF

- Menu obrazkowe
- Blokada przycisków
- Bezprzewodowa aktualizacja

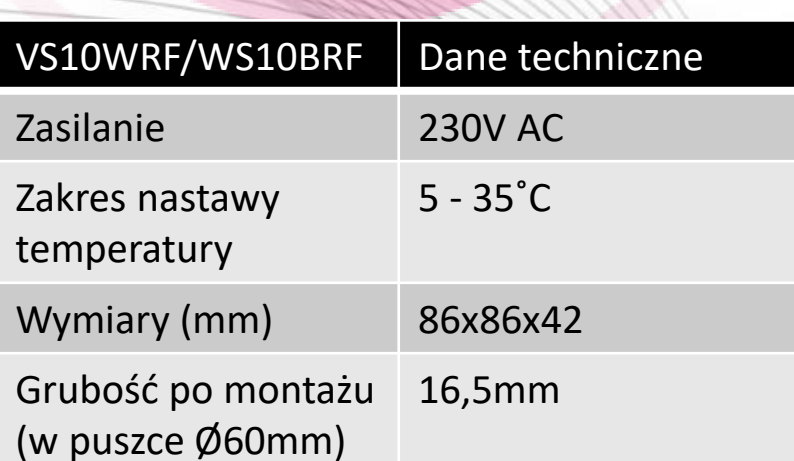

VS10WRF

 $651LUB$ 

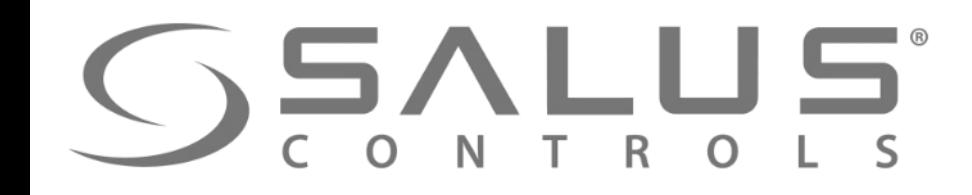

Komponenty systemu iT600 VS…RF - Regulatory temperatury图3601《 VS20WRF VS20BRF Zasilanie bateryjne  $(4 \times AA)$ Styk dla dodatkowego czujnika temperatury

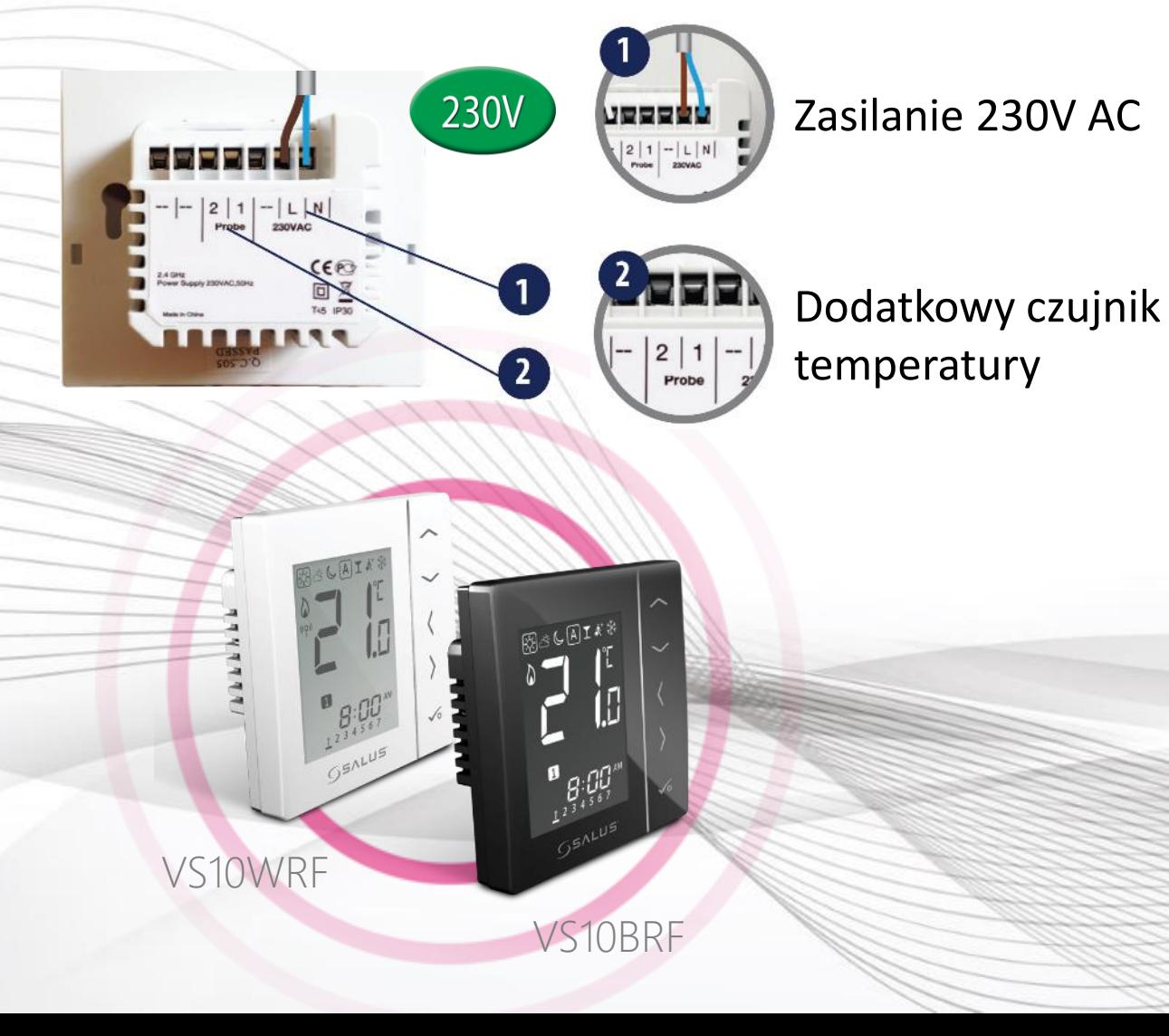

# **SSALUS**

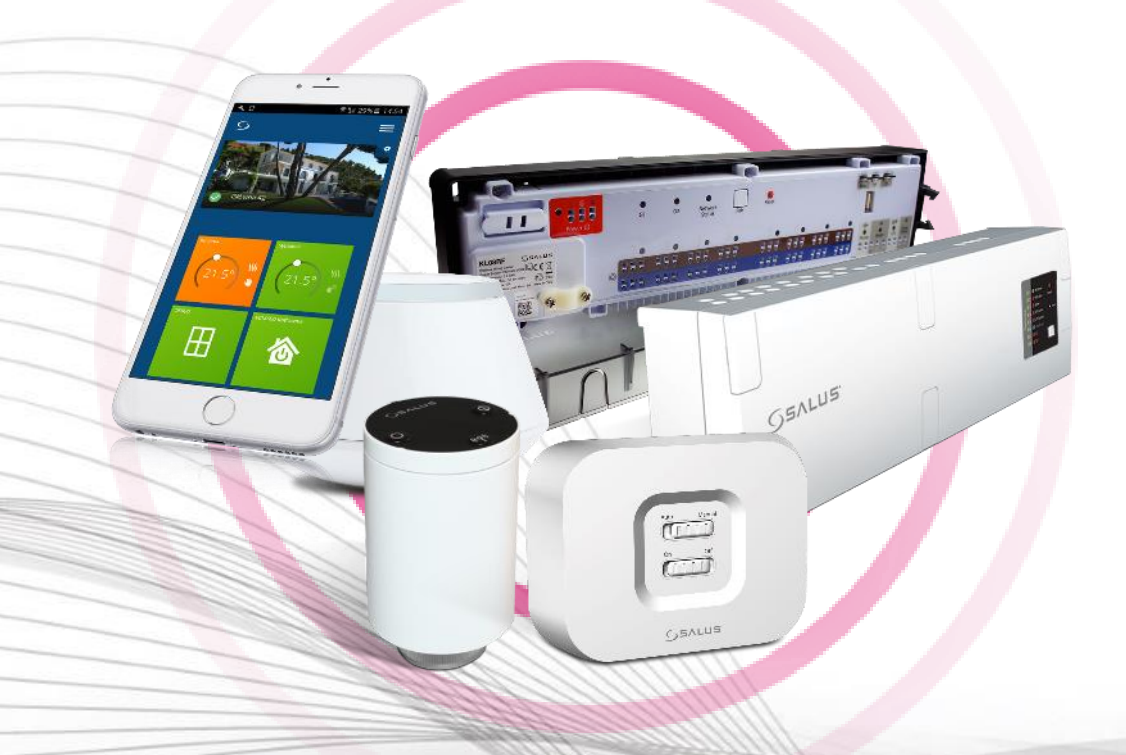

Współpraca regulatorów poprzez UGE600 z:

- głowicą TRVM
- listwą centralną KL08RF/KL10RF
- modułem sterującym RX10RF

### Komponenty systemu iT600 VS…RF - Regulatory temperatury

- Tryb ochrony przed zamarzaniem
- System PWM precyzyjne utrzymanie stałych temperatur w pomieszczeniach
- System VP ochrona zaworów termostatycznych
- Blokada przycisków
- Bezprzewodowa aktualizacja
- Funkcja repeater wzmacniacz sieci (tylko VS10WRF / V10BRF)

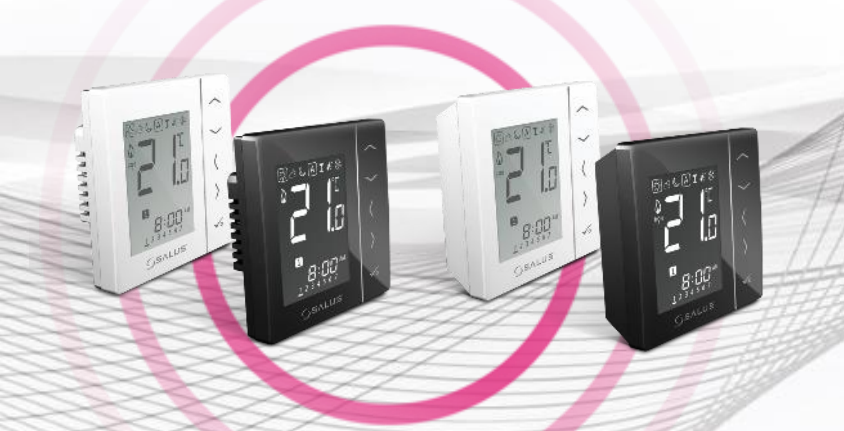

### VS…RF + SALUS Smart Home Podłączenie regulatorów za pomocą aplikacji

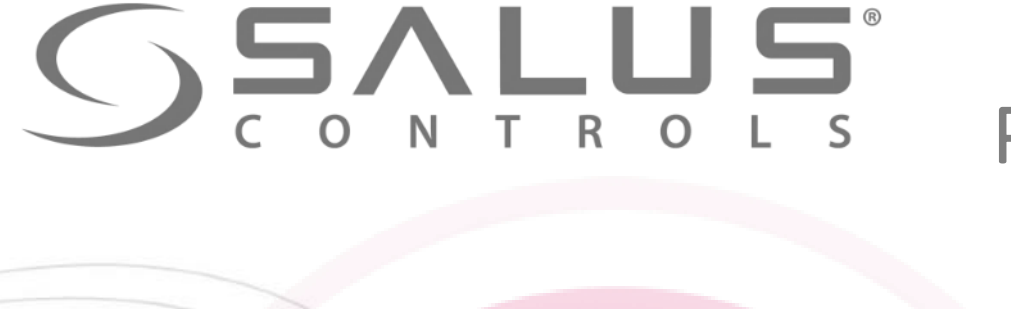

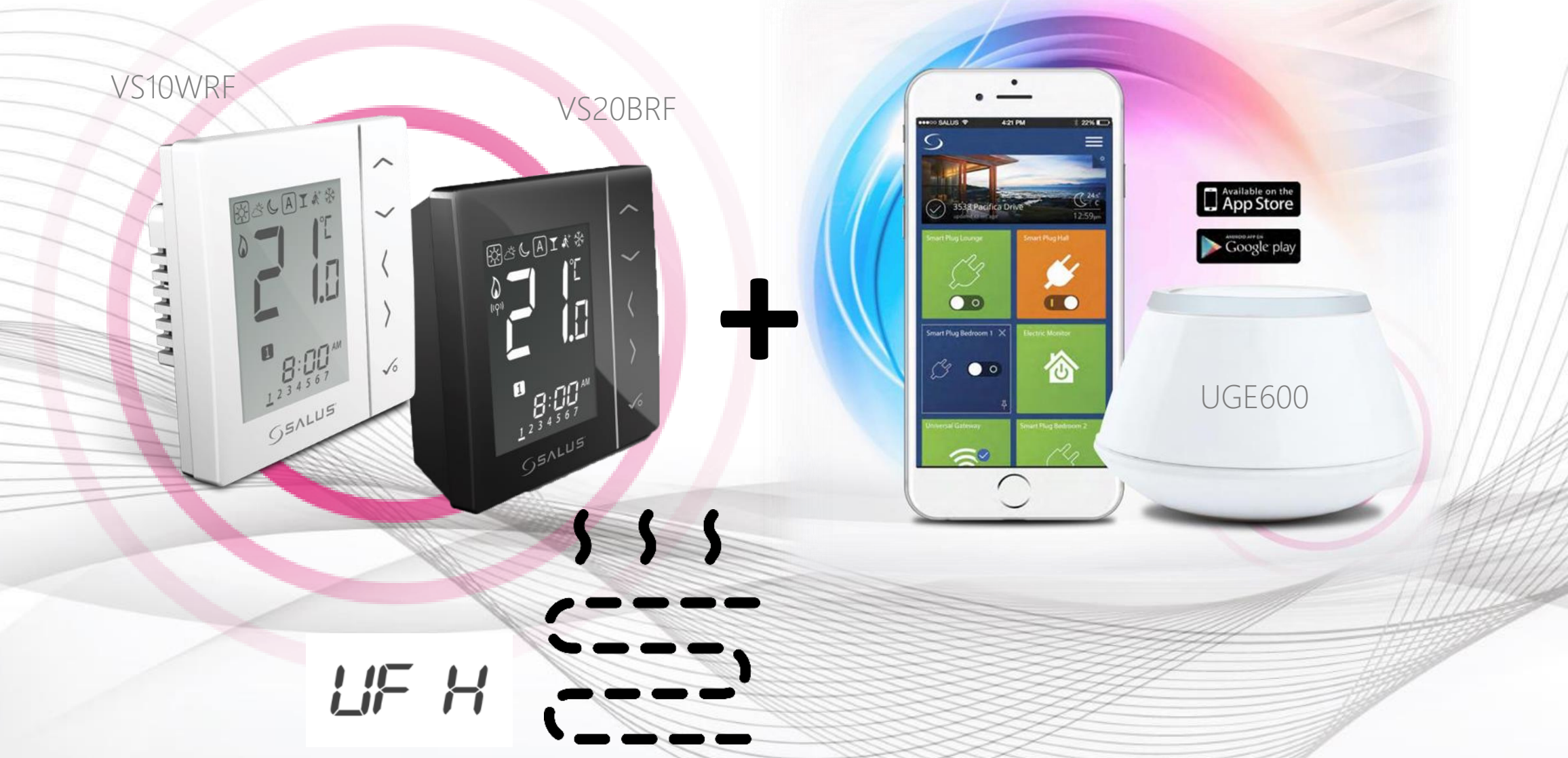

### VS…RF Pierwsze uruchomienie regulatora temperatury

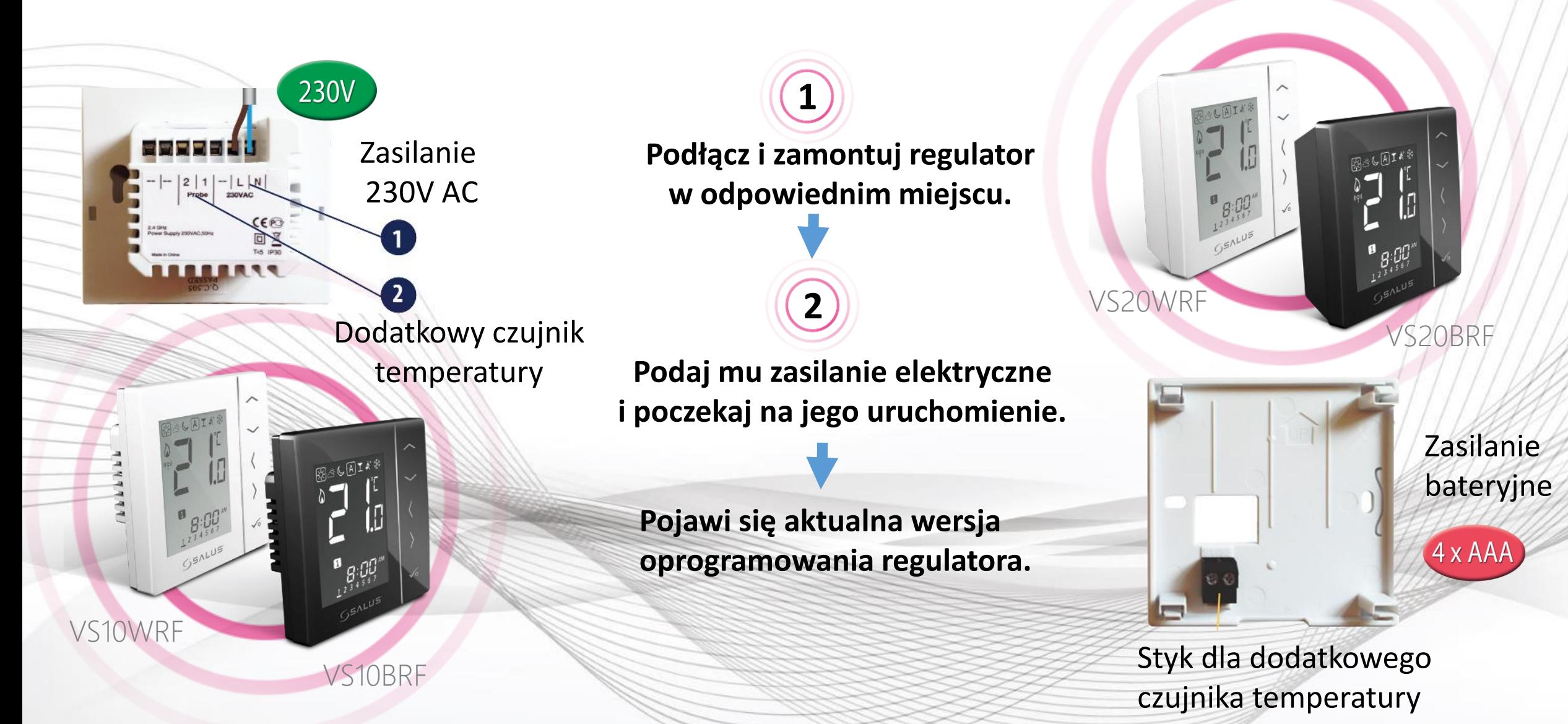

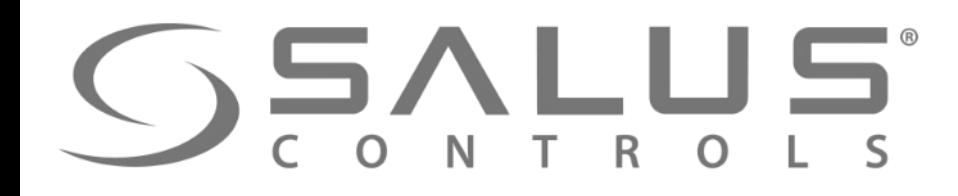

**3**

**AP** 

LIF H

#### VS…RF Wybór rodzaju ogrzewania

Wybierz z jakimi urządzeniami chcesz sparować regulator. Jeśli z listwą "KL08RF" to wybierz "UFH"

11F H

**Rd** 

"Underfloor Heating System"

- parowanie z listwami KL08RF lub KL10RF

"Radiator" - parowanie z głowicami TRVM

Potwierdź klawiszem "OK"

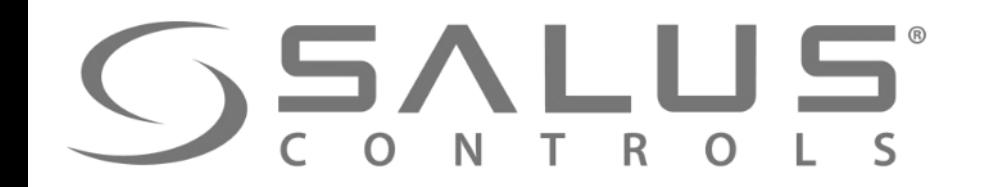

VS…RF

W zakładce "Wszystkie urządzenia" Regulator jest **6 5** wybierz "Dodaj nowe urządzenie" przygotowany Moje urządzenia do parowania Urządzenia niepogrupowane z UGE600 Dodaj nowe urządzenie Jo i n **8** ) UGE600 miga na "czerwono" 7 | "Wyszukaj urządzenia" w aplikacji i rozpoczyna szukanie urządzeń Wyszukaj urządzenia Witamy! Podłączmy Twoje urządzenia Przed podłączeniem urządzeń upewnij się, że są one gotowe do rozpoczęcia pracy. 1. Niektóre urządzenia połączą się automatycznie, natomiast inne mogą wymagać naciśnięcia przycisku. Szczegóły UGE600 znajdziesz w instrukcji obsługi danego urządzenia. 2. Naciśnij przycisk 'Wyszukaj urządzenia'. Wszystkie dostępne urządzenia powinny pojawić się na ekranie aplikacji. 3. Jeżeli urządzenia nie zostały wyszukane, naciśnij jeszcze raz przycisk 'Wyszukaj urządzenia'.

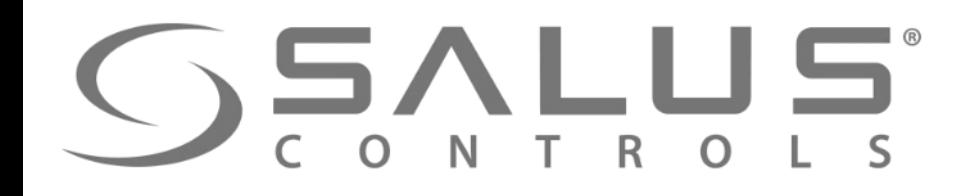

UT FOUT FOUT POULSE TOUT FOUT FOUT EFFECT

VS…RF

Regulator został sparowany z UGE600. Należy dokończyć Ustawienia w regulatorze i wprowadzić go do aplikacji.

**9**

**10** Należy wybrać numer adresowy listwy **Listwa musi już być dodana do systemu**  $PR, r$ Sr OK OK **11** Adres listwy w sieci sprawdza się poprzez kliknięcie przycisku "PAIR" i odczytanie ilości świecących się diod przy strefach.

Np. Jeśli zaświeci się dioda przy strefie nr 1, to listwa ma adres nr 1, Jeśli zaświeca się diody przy strefie nr 1 i 2, to listwa ma adres nr 2 itd.

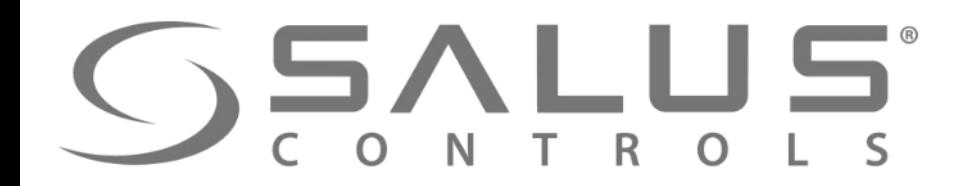

12 Grupowanie regulatorów na listwie (13) Wybór strefy w listwie, (funkcja dostępna bez Internetu)

z którą ma współpracować regulator

VS…RF

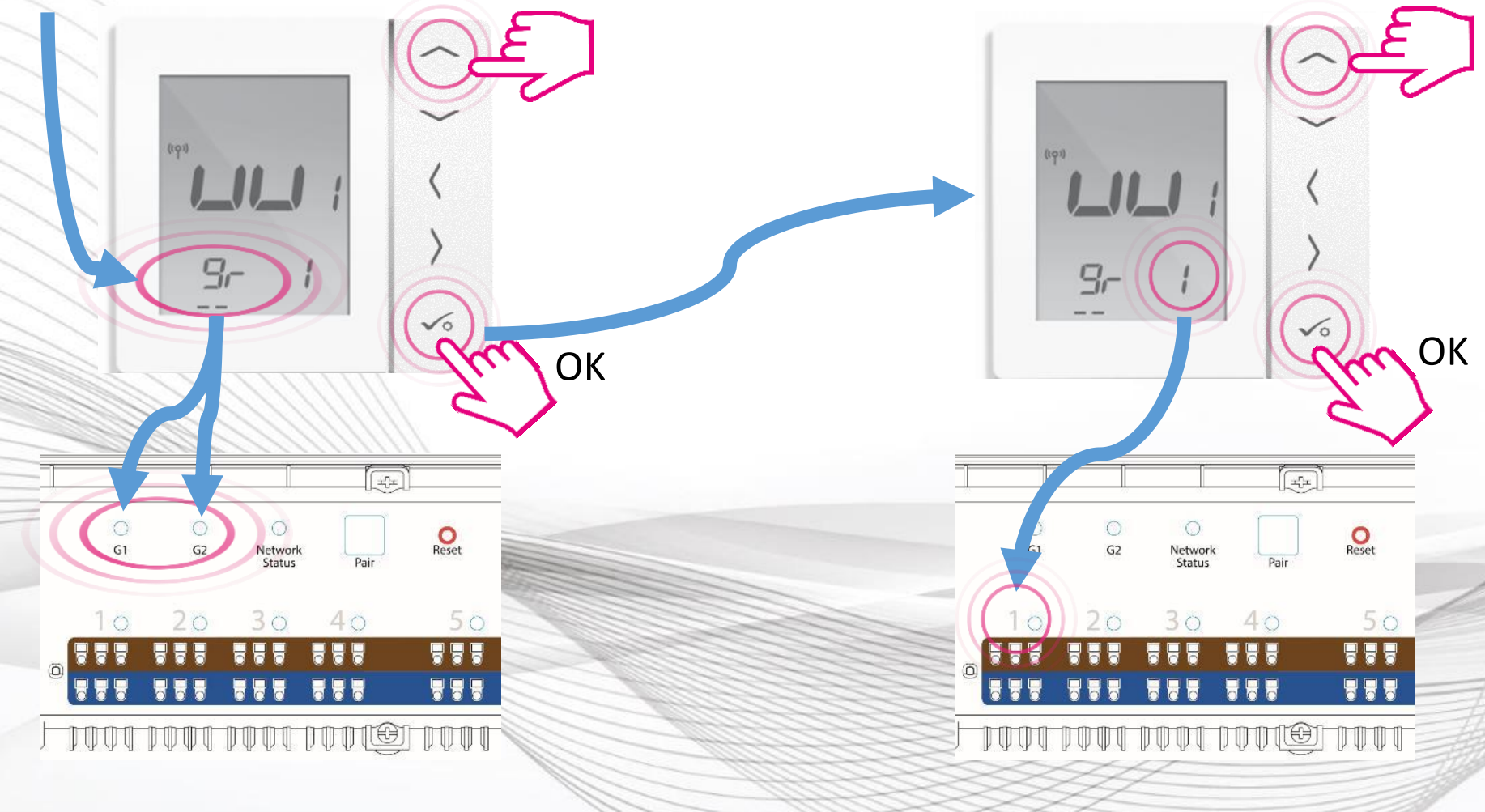

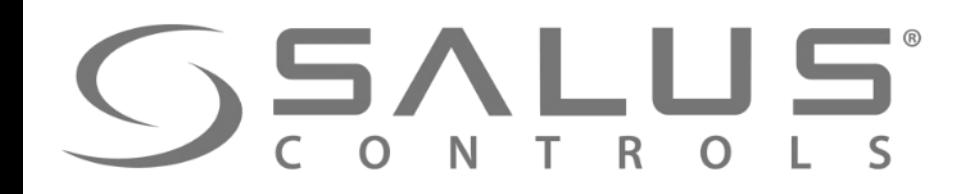

#### VS…RF

#### Parowanie regulatora temperatury

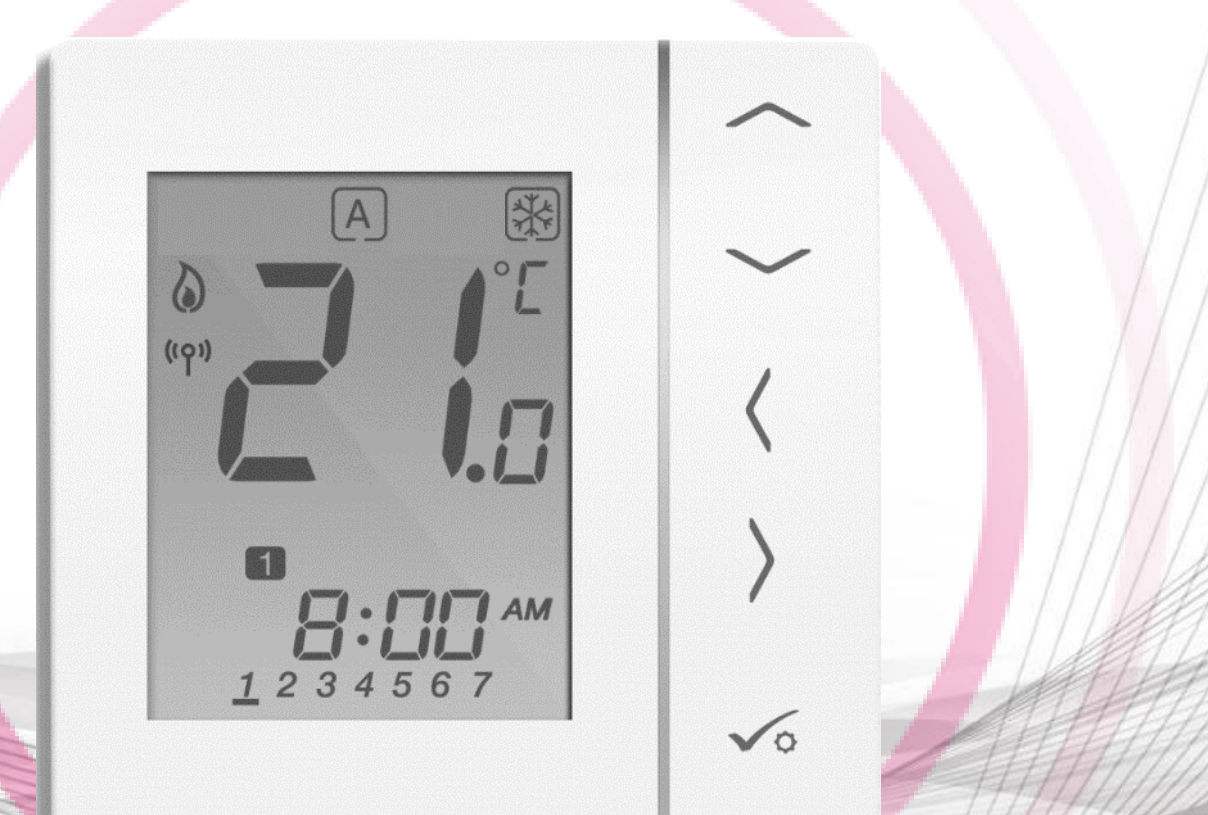

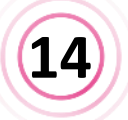

Po sparowaniu regulatora z listwą nastąpi automatyczne przejście do menu głównego. Należy dokończyć konfigurację regulatora w aplikacji.

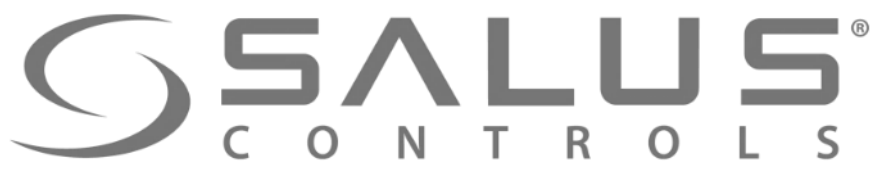

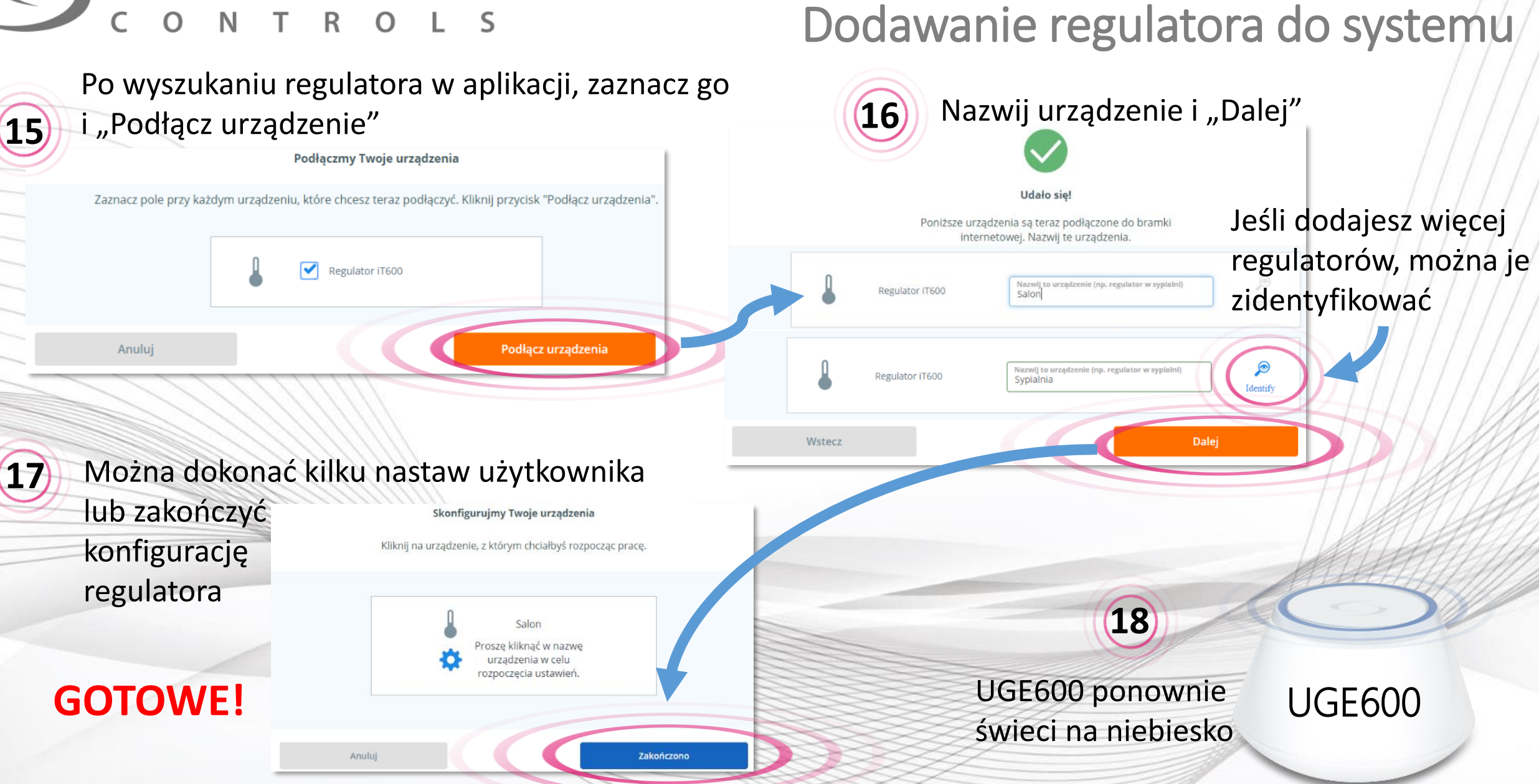

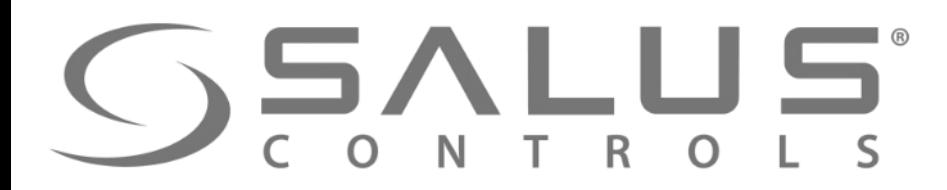

### Obsługa regulatora z poziomu PULPITU

VS…RF

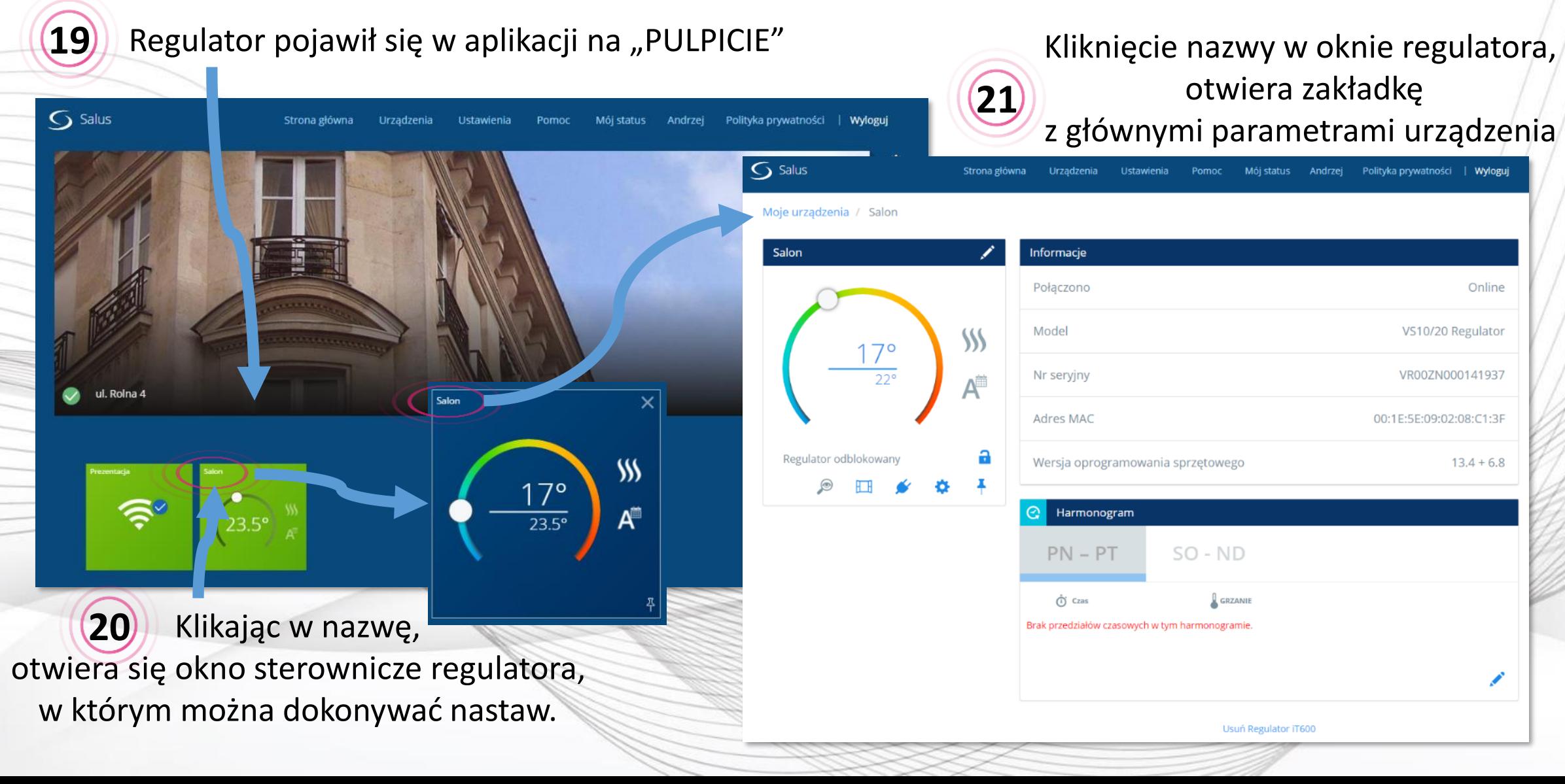

## **SSALUS**

 $\mathsf{S}$  Salu

Moje u

Salo

### VS…RF Usuwanie regulatora z aplikacji

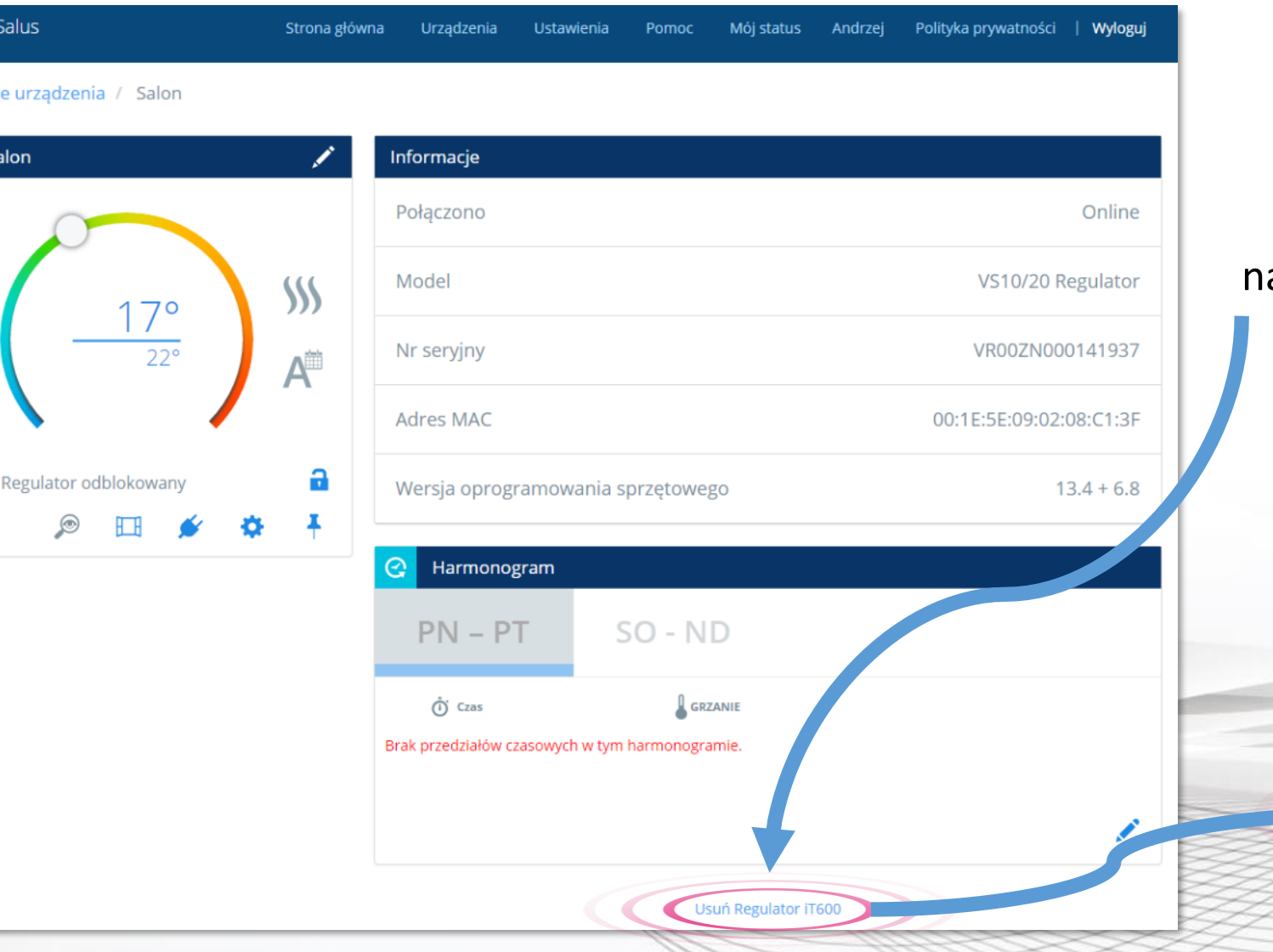

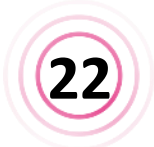

Kliknij w "Usuń regulator iT600", astępnie potwierdź jego usunięcie.

#### **Regulator zawsze można ponownie dodać do systemu**

Zamierzasz usunąć Salon Nie martw się, możesz zawsze dodać je ponownie później.

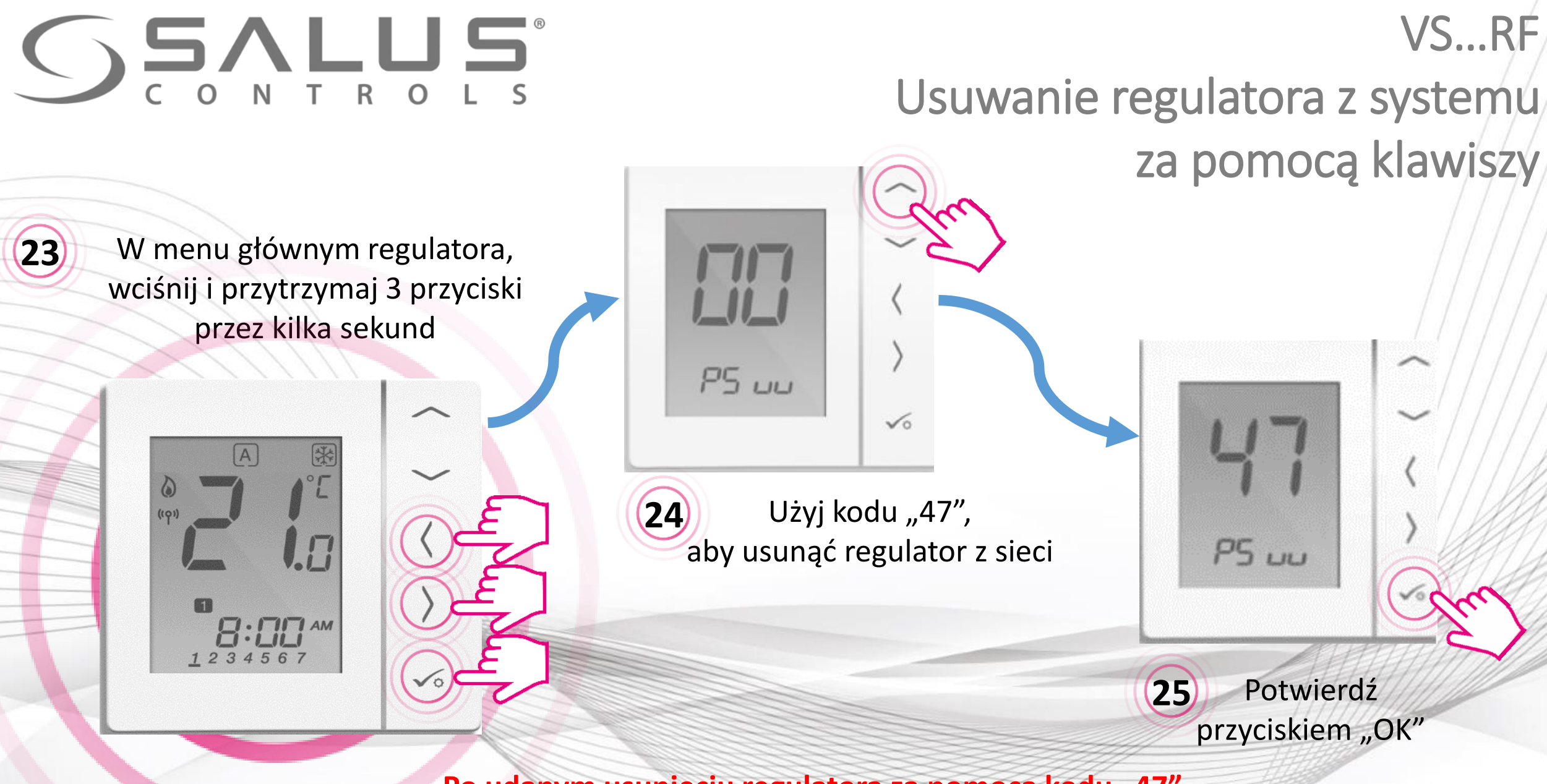

Po udanym usunięciu regulatora za pomocą kodu "47", **należy go jeszcze usunąć z aplikacji**

# **SSALUS**

### Dokończenie usuwania regulatora z systemu

VS…RF

Pojawia się informacja o regulatorze opuszczającym sieć **26**

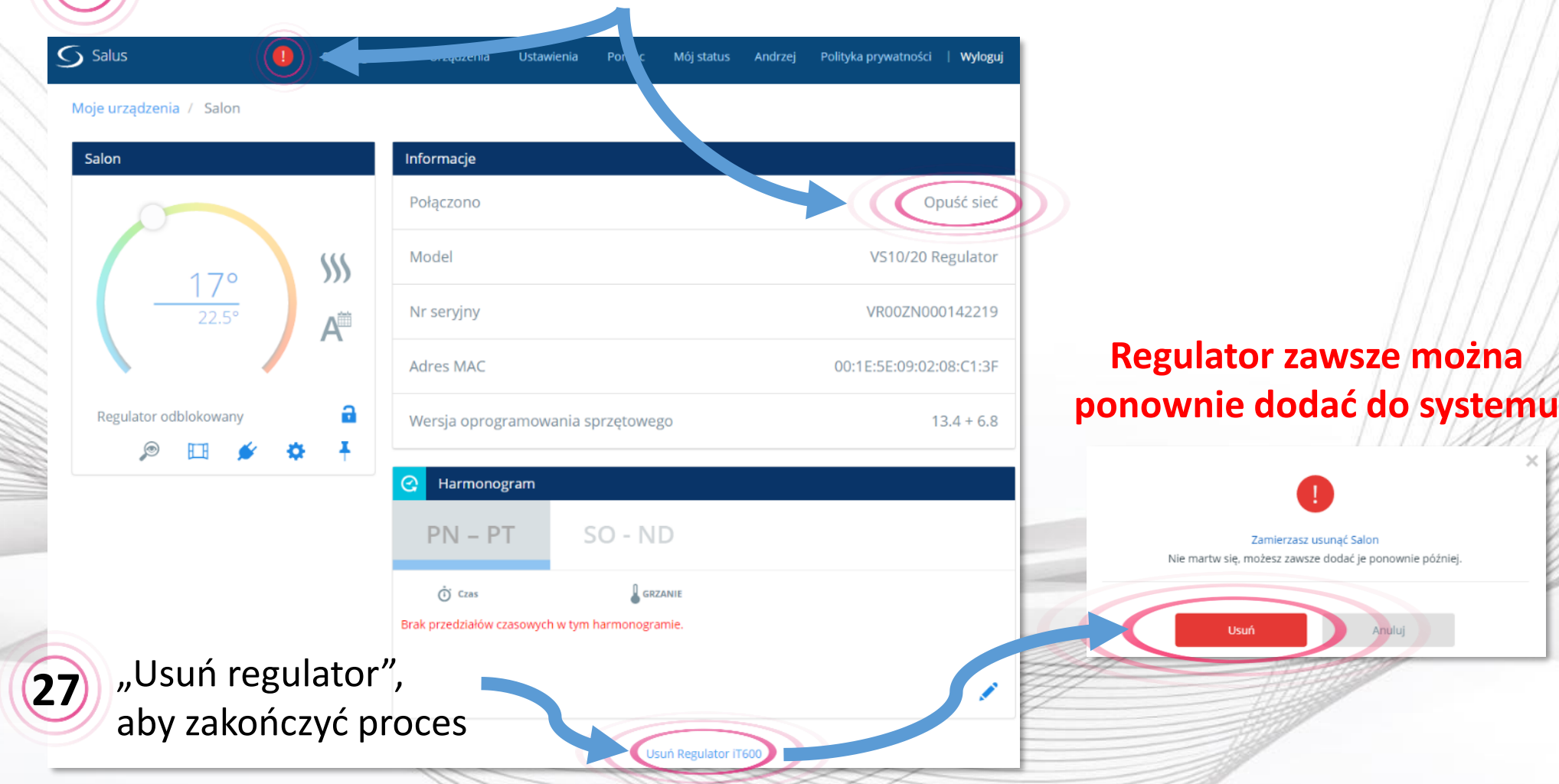

### VS…RF + SALUS Smart Home Podłączenie regulatora za pomocą aplikacji

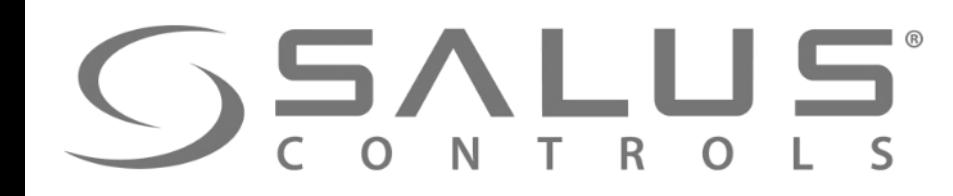

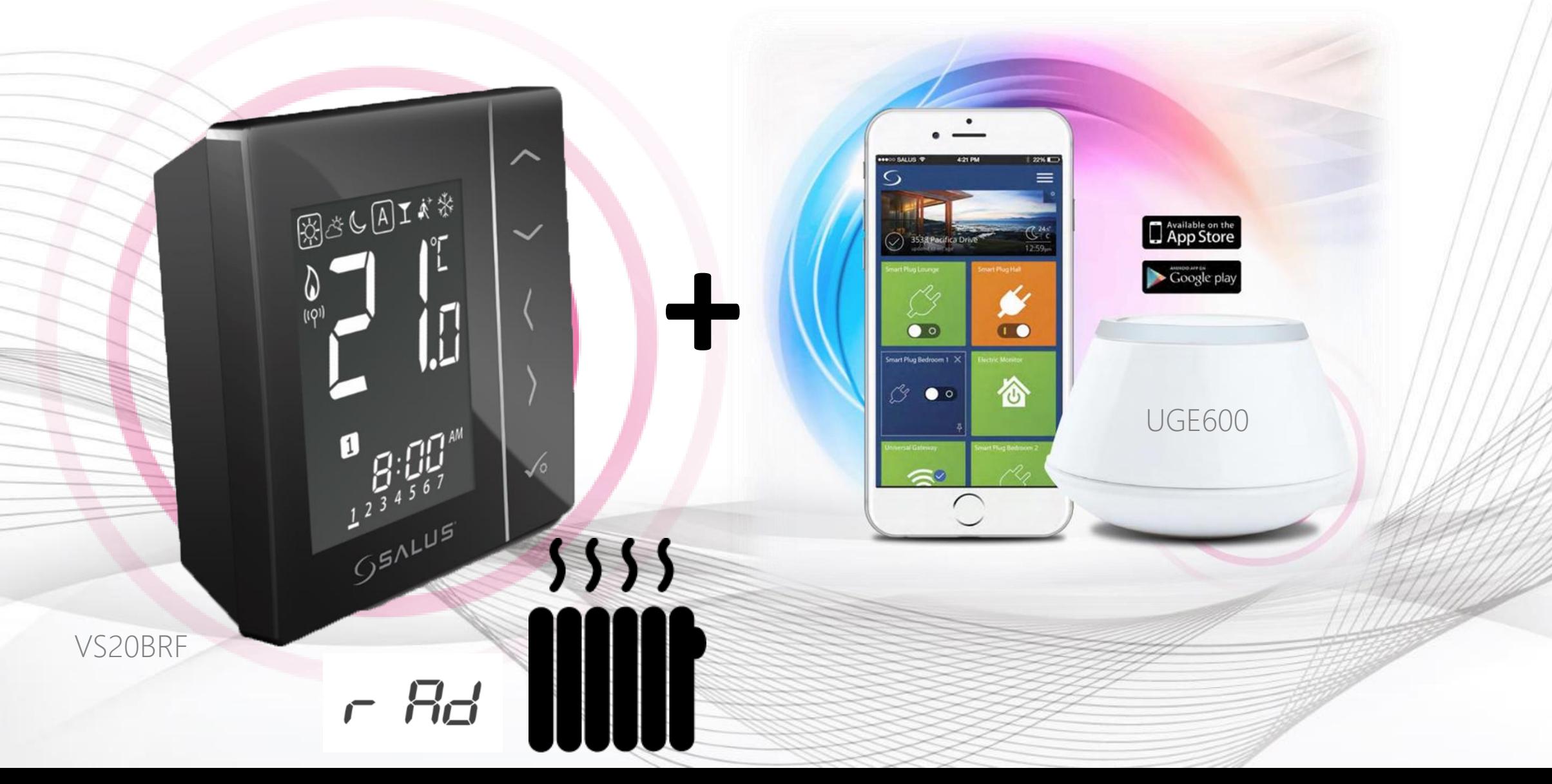

### VS…RF Pierwsze uruchomienie regulatora temperatury

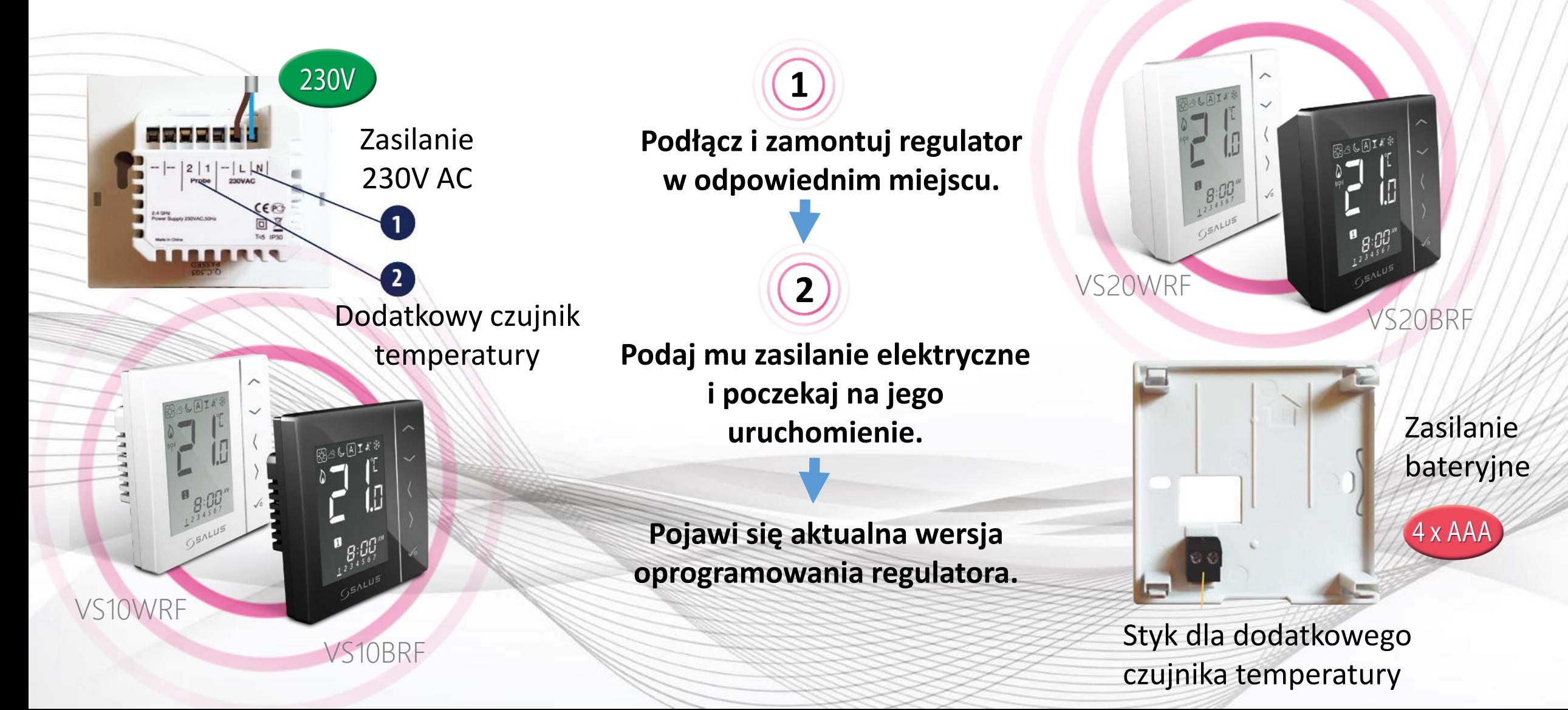

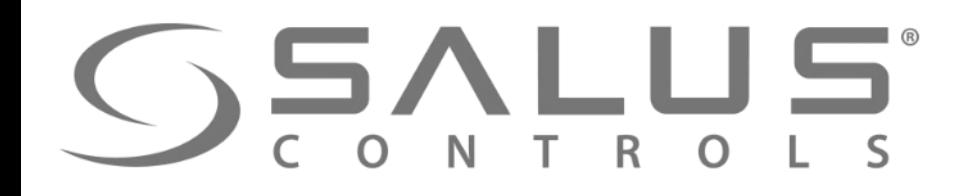

**3**

HS.

 $B<sub>G</sub>$ 

#### VS…RF Wybór rodzaju ogrzewania

Wybierz z jakimi urządzeniami chcesz sparować regulator. **Jeśli z głowicami "TRVM" to wybierz "rAd"** 

11F H

Ad

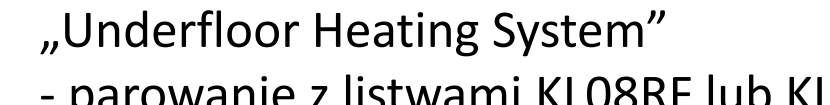

- parowanie z listwami KL08RF lub KL10RF

"Radiator" - parowanie z głowicami TRVM

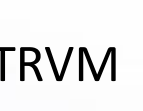

Potwierdź klawiszem "akceptacja"

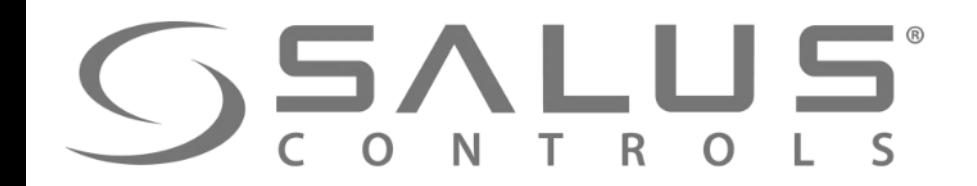

VS…RF

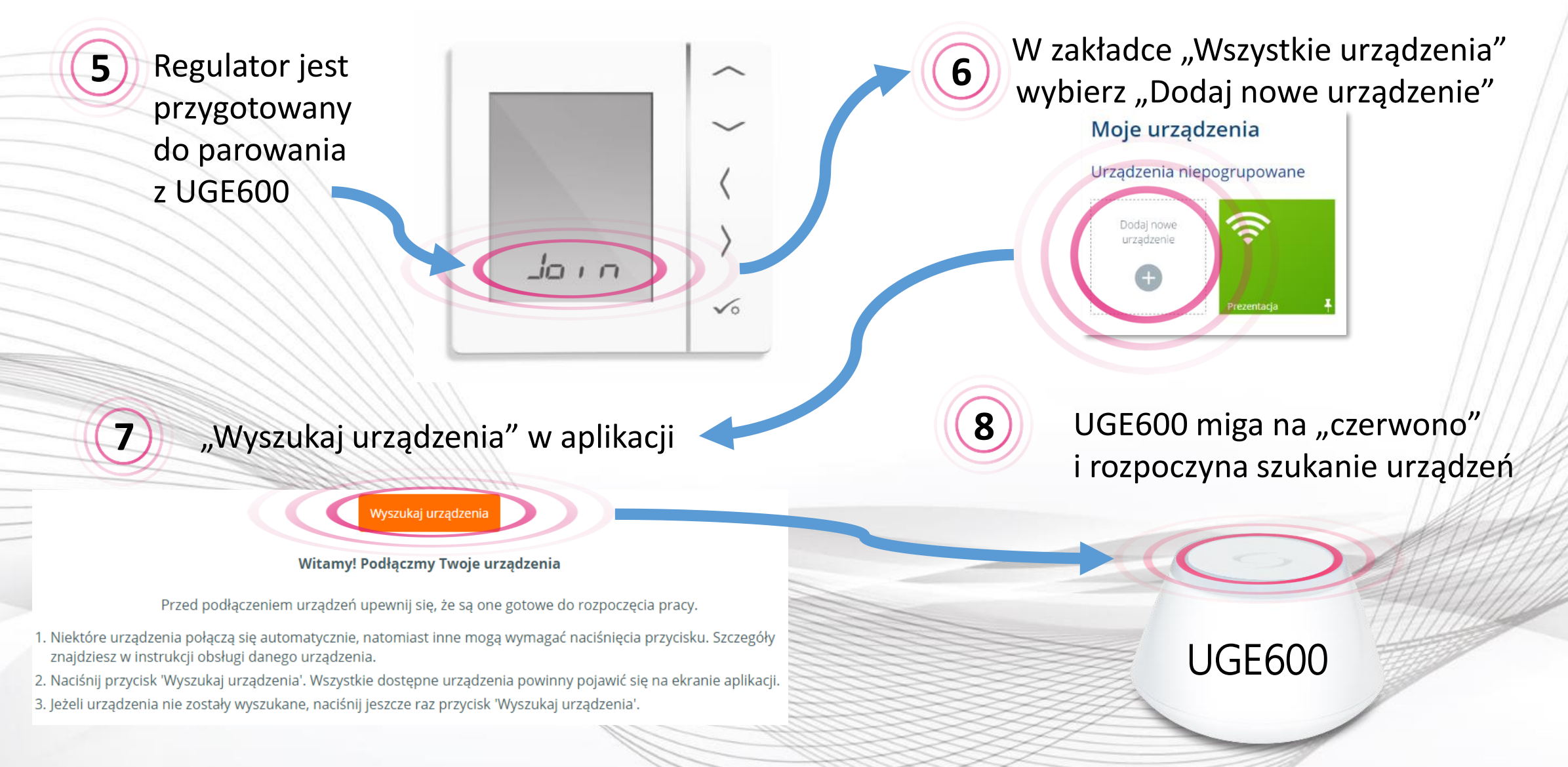

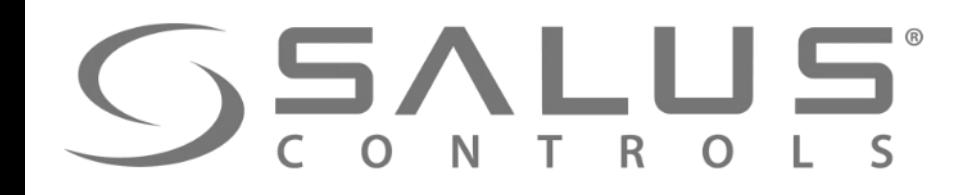

Regulator został sparowany z UGE600. Należy dokończyć Ustawienia w regulatorze i wprowadzić go do aplikacji.

OK  $PR, r$ 

 $\overline{A}$ 

**Głowicę TRV**

**<sup>9</sup> <sup>10</sup>** Na tym etapie nie trzeba parować regulatora z głowicami.

> **do regulatora dodajemy w aplikacji**

> > $\sqrt{0}$

OK

VS…RF

Po wykonaniu wstępnych nastaw nastąpi automatyczne przejście do menu głównego. Należy dokończyć konfigurację regulatora w aplikacji.

**11**

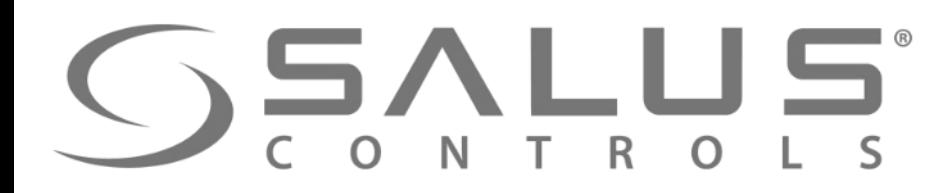

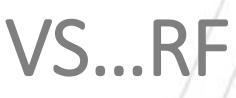

### Dodawanie regulatora do systemu

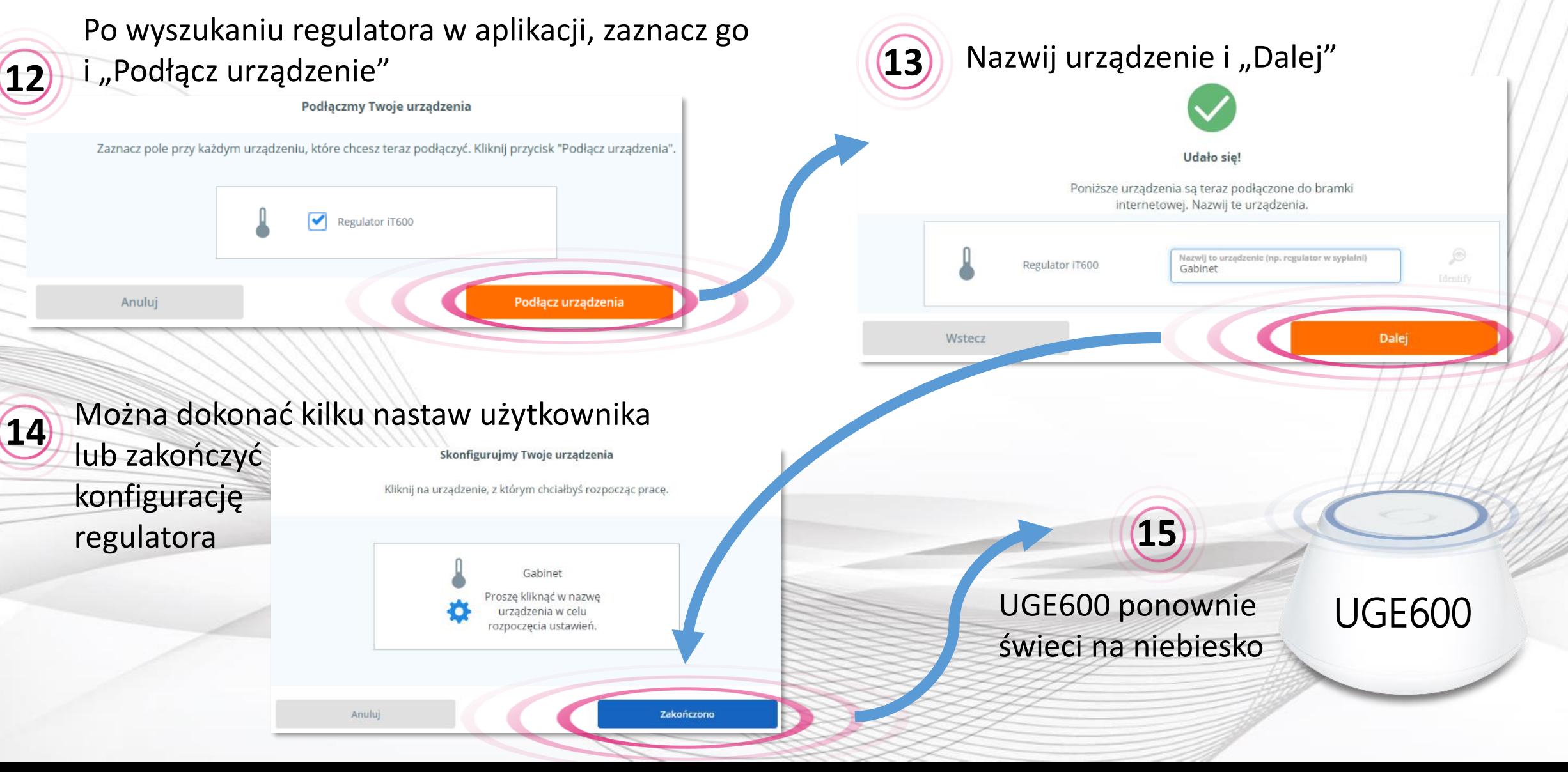

# **SSALUS**

### Obsługa regulatora z poziomu PULPITU

VS…RF

**16)** Regulator pojawił się w aplikacji na "PULPICIE"

 $\overline{\mathbf{S}}$  Salus Strona główna Urzadzenia Ustawienia Pomoc Mói status Andrzei Polityka prywatności | Wylogui ۰ Salon ul. Rolna 4 SSS  $17<sup>°</sup>$  $23.5^\circ$  $23.5^\circ$ 

Klikając w nazwę, otwiera się okno sterownicze regulatora, w którym dokonuje się nastaw

**17**

**Kolejny krok – dodawanie głowicy TRV i parowanie jej z regulatorem**

# **SSALUS**

 $\mathsf{S}$  Salus

Moje urząd

Gabinet

### Usuwanie regulatora z aplikacji

VS…RF

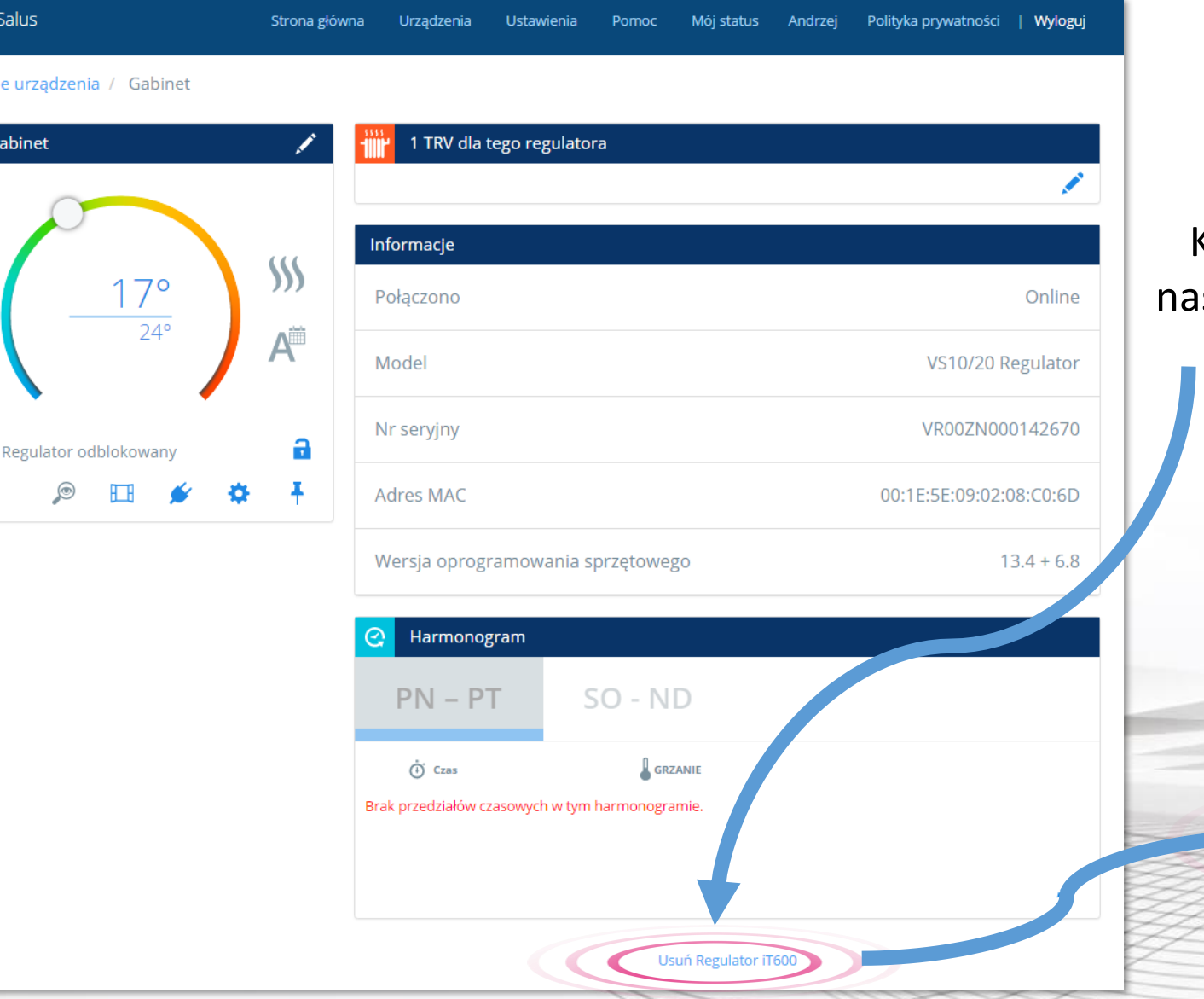

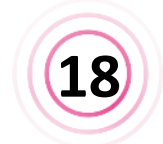

Kliknij w "Usuń regulator iT600", $^{\prime}$ stępnie potwierdź jego usunięcie.

#### **Regulator zawsze można ponownie dodać do systemu**

Zamierzasz usunąć Salon Nie martw się, możesz zawsze dodać je ponownie później.

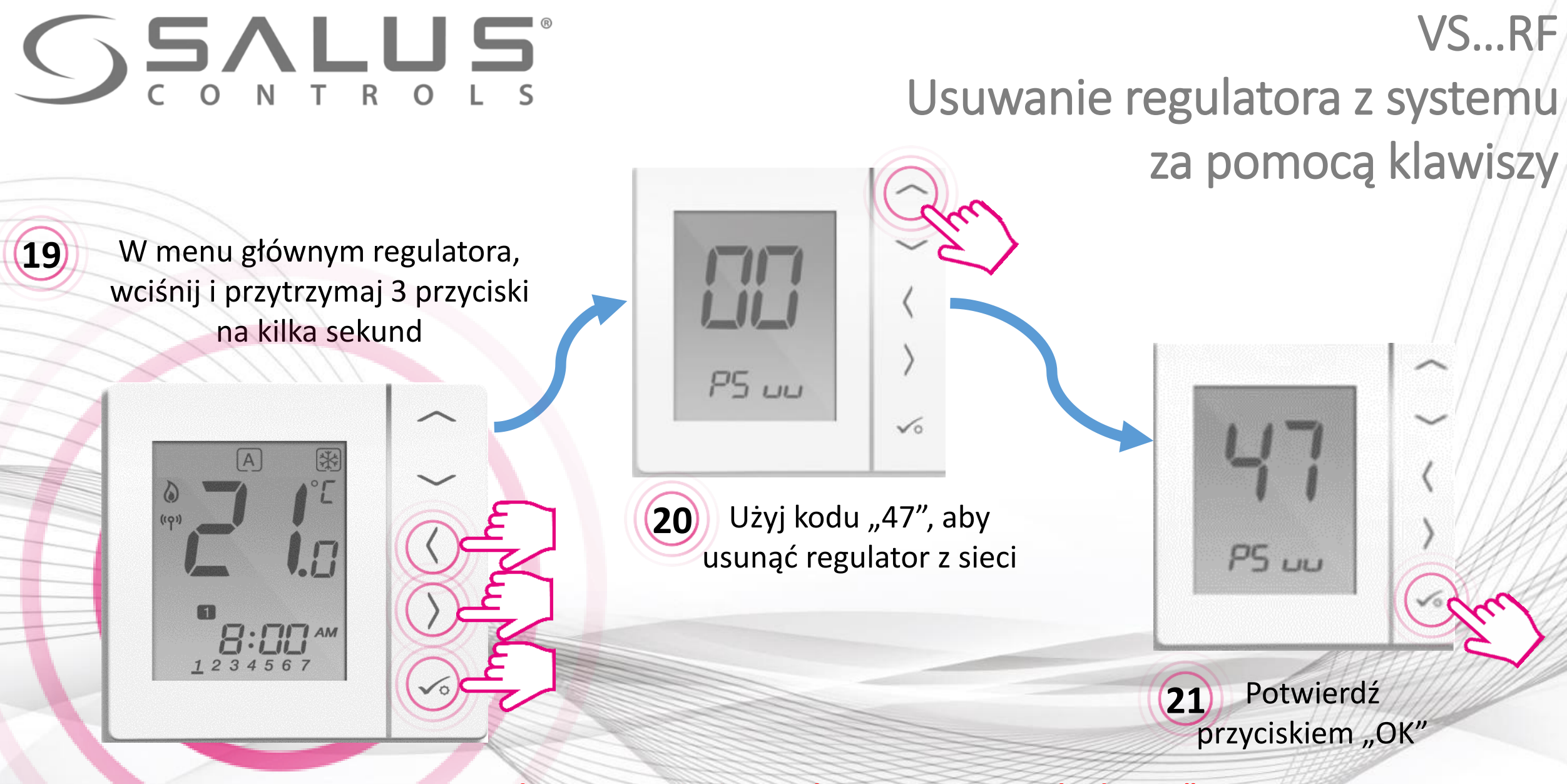

Po udanym usunięciu regulatora za pomocą kodu "47", **należy go jeszcze usunąć z aplikacji**

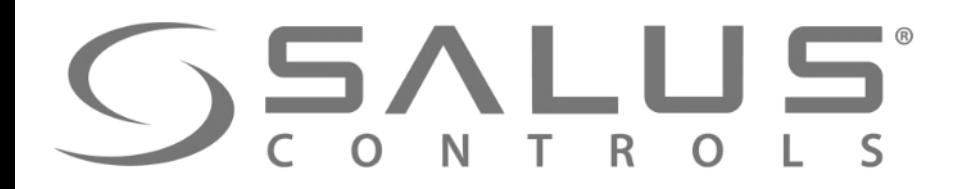

### Dokończenie usuwania regulatora z systemu

VS…RF

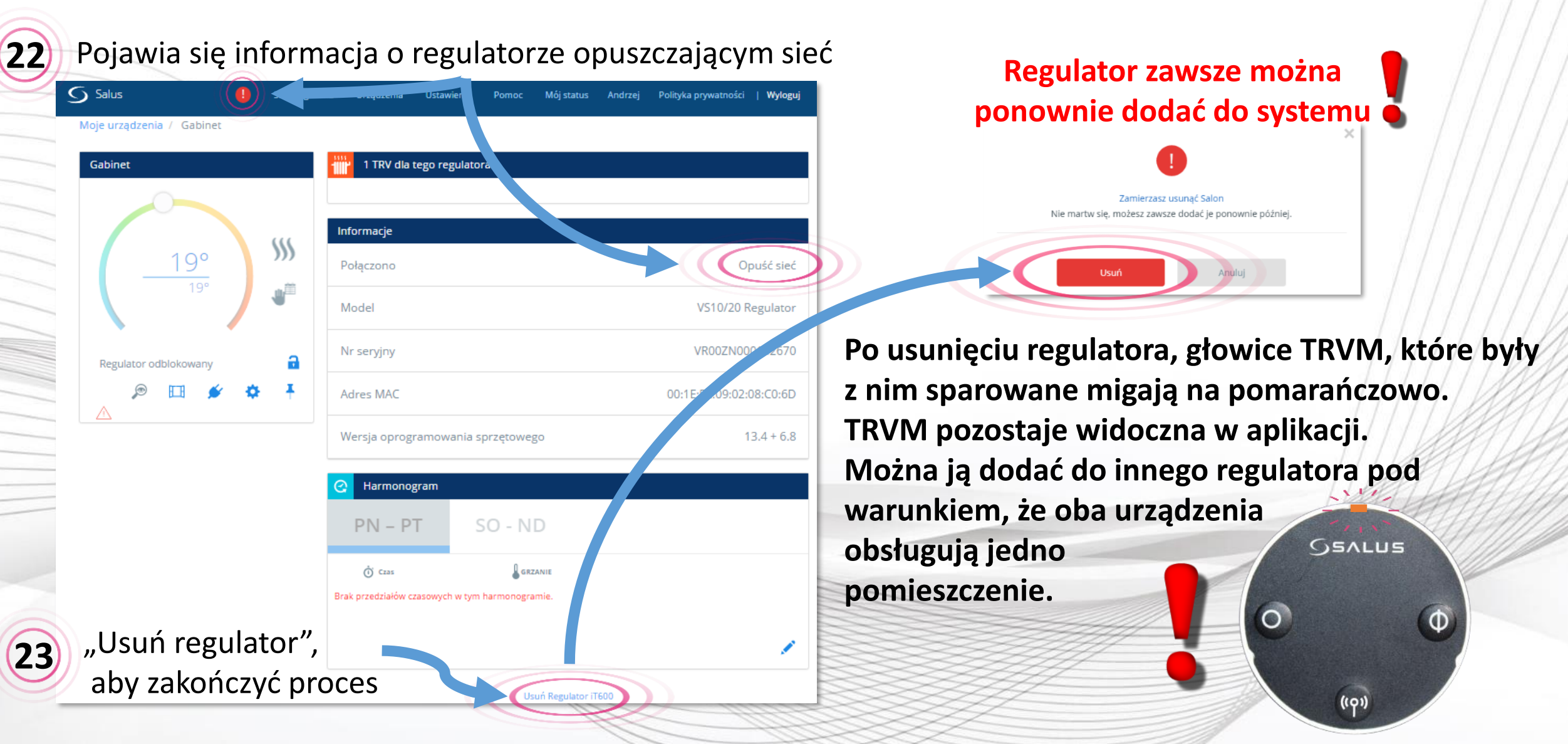

### VS…RF + SALUS Smart Home Podłączenie regulatora za pomocą aplikacji

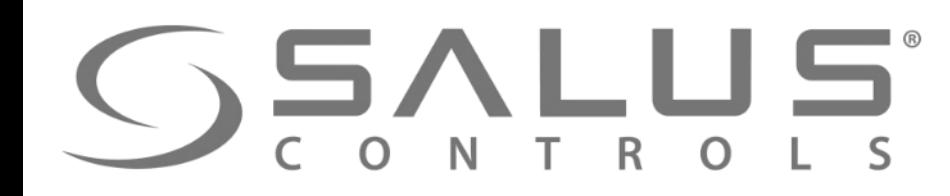

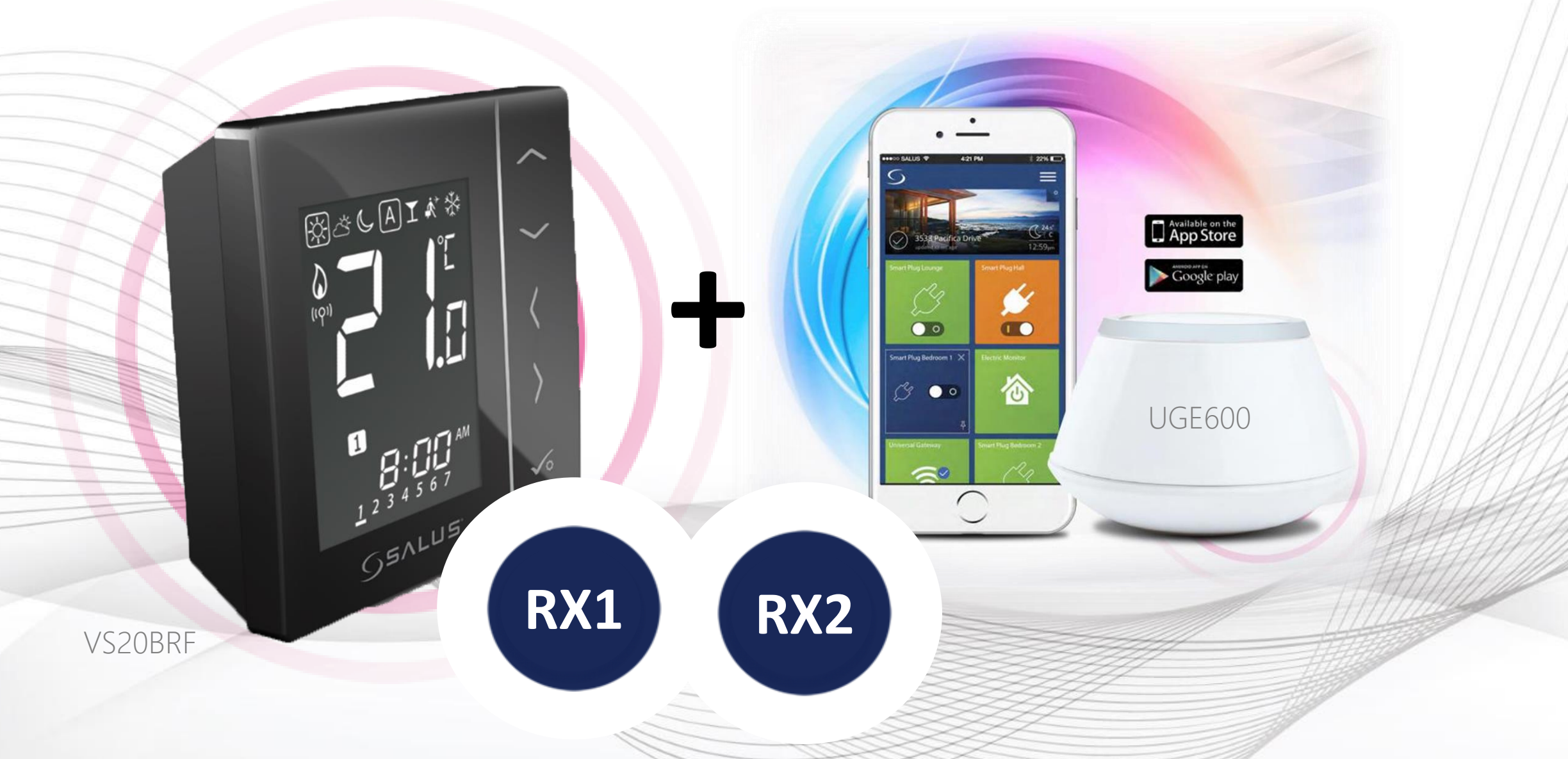

### VS…RF Pierwsze uruchomienie regulatora temperatury

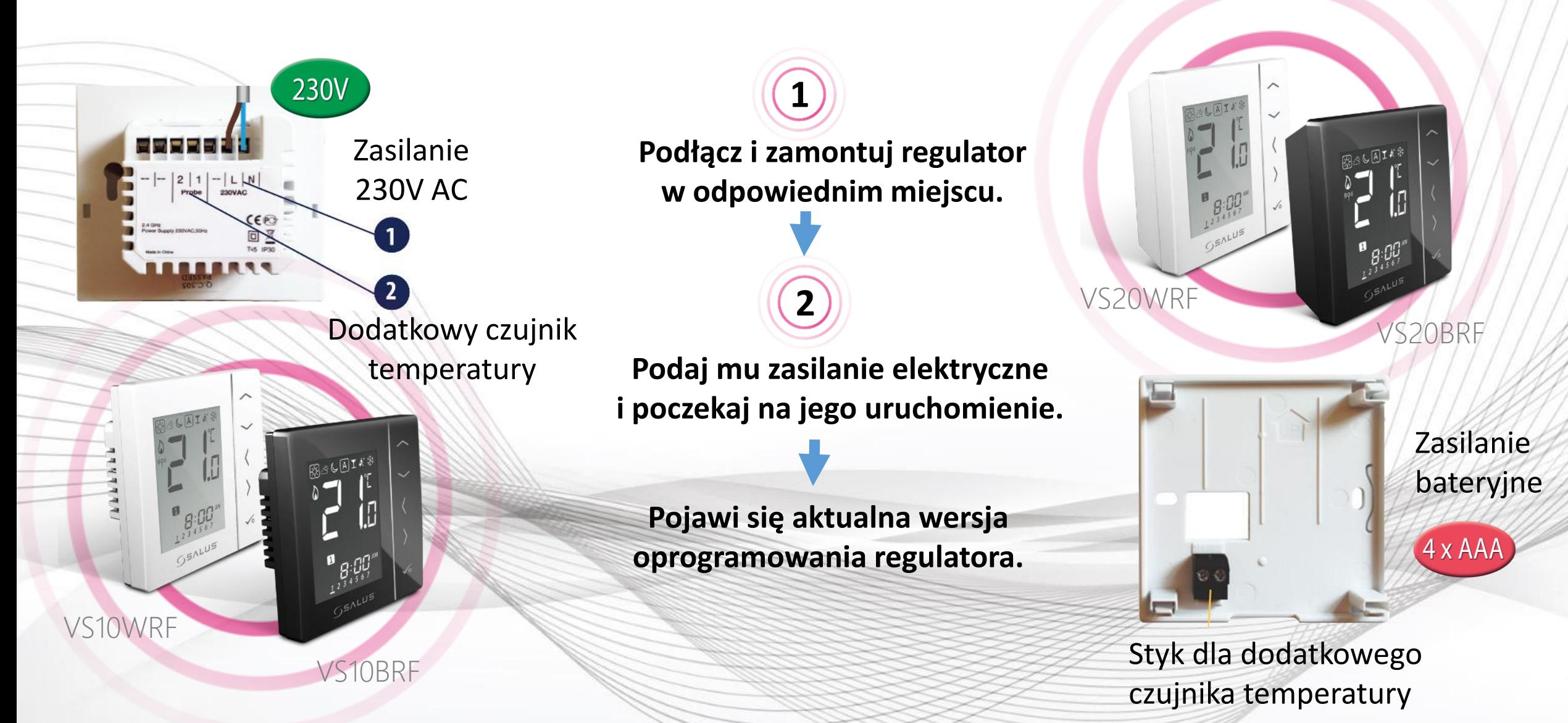

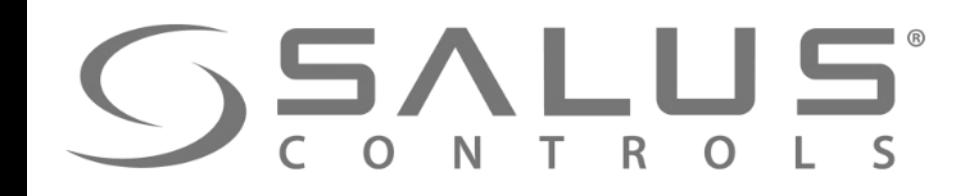

VS…RF Wybór typu regulatora

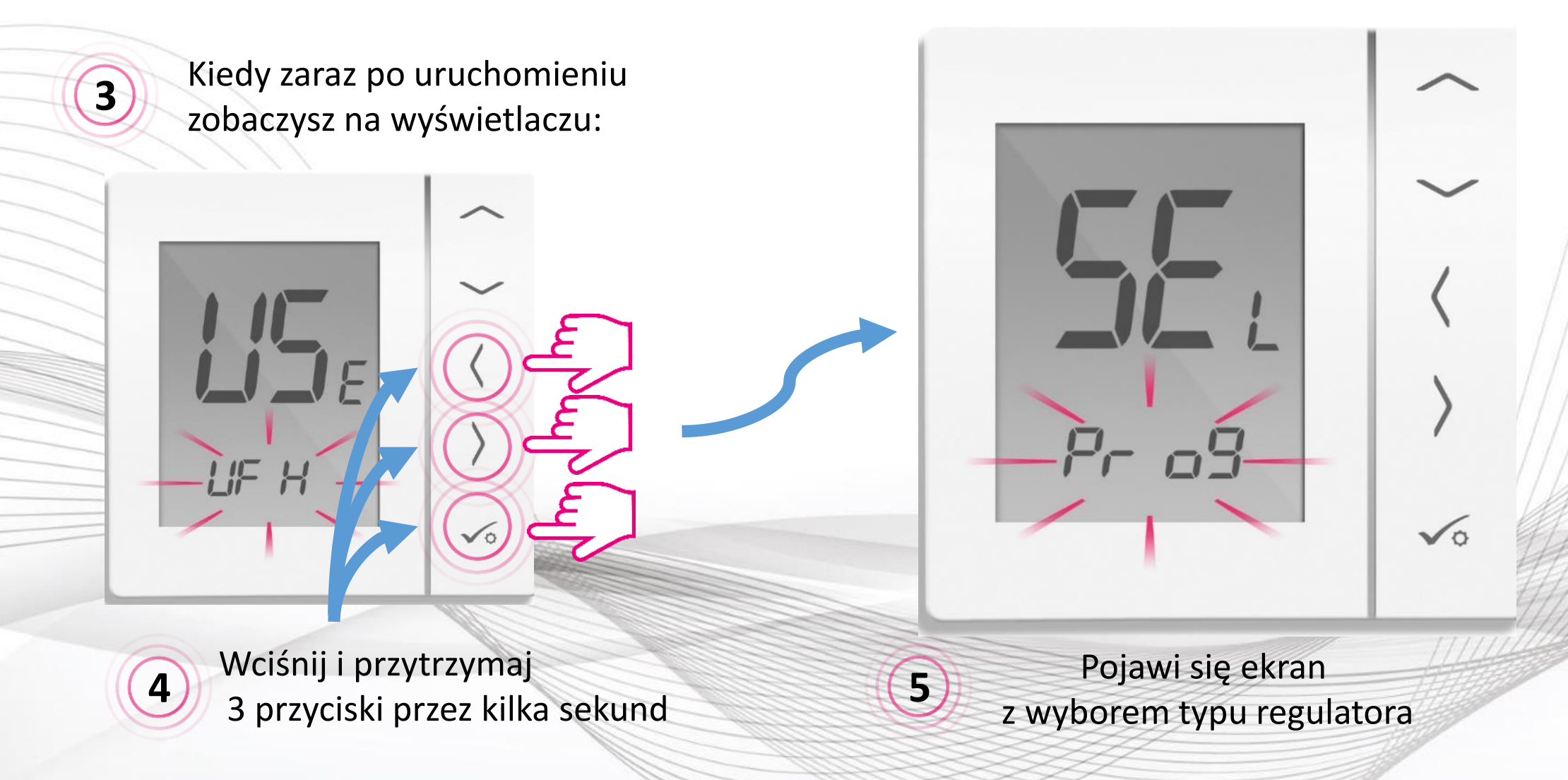

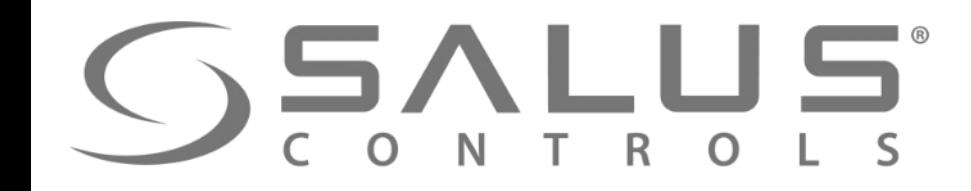

#### VS…RF Wybór typu regulatora

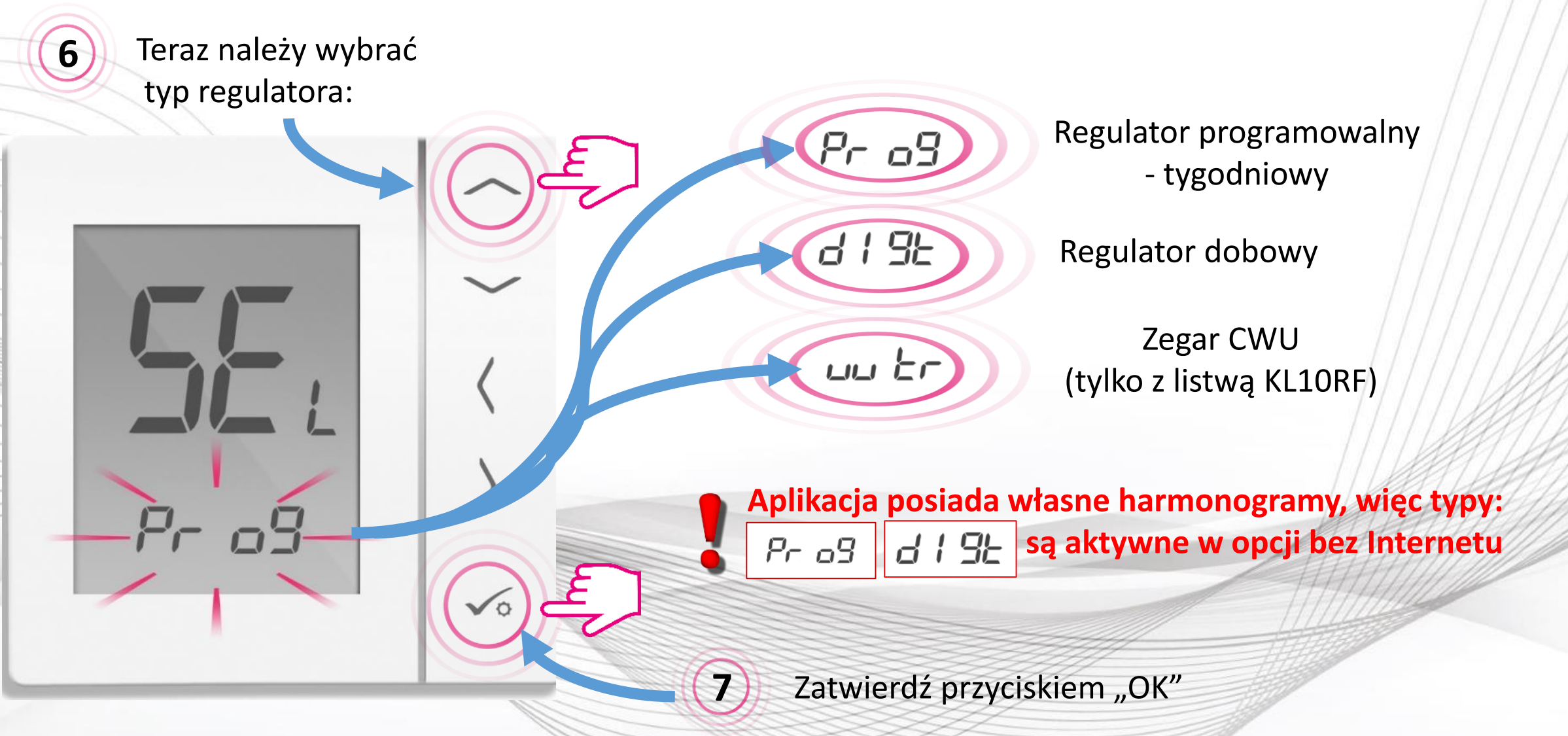

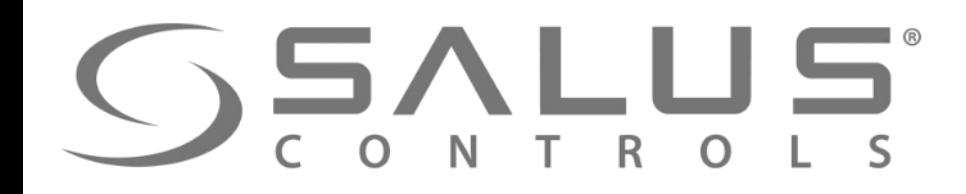

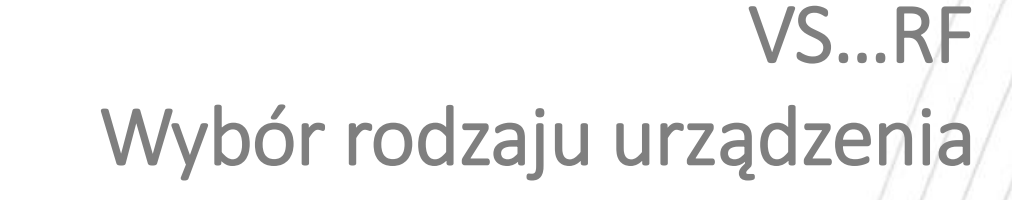

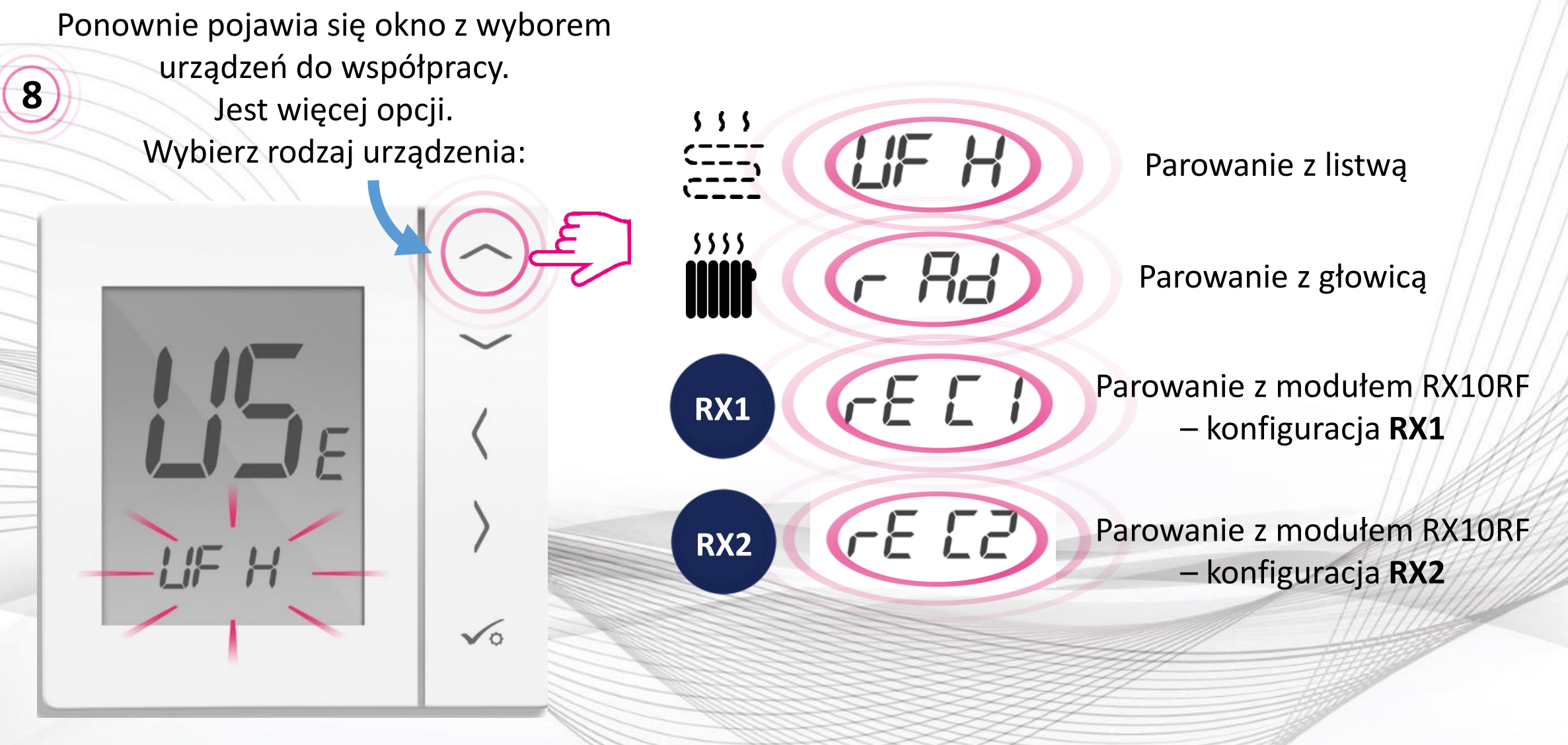

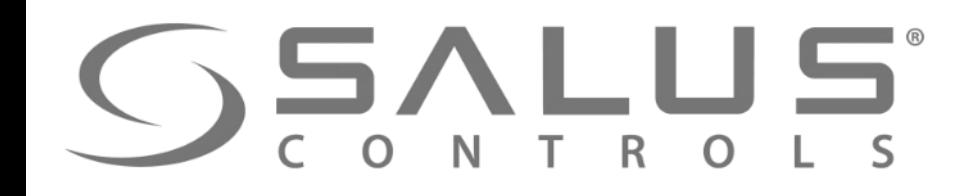

VS…RF Wybór rodzaju urządzenia

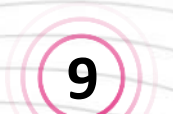

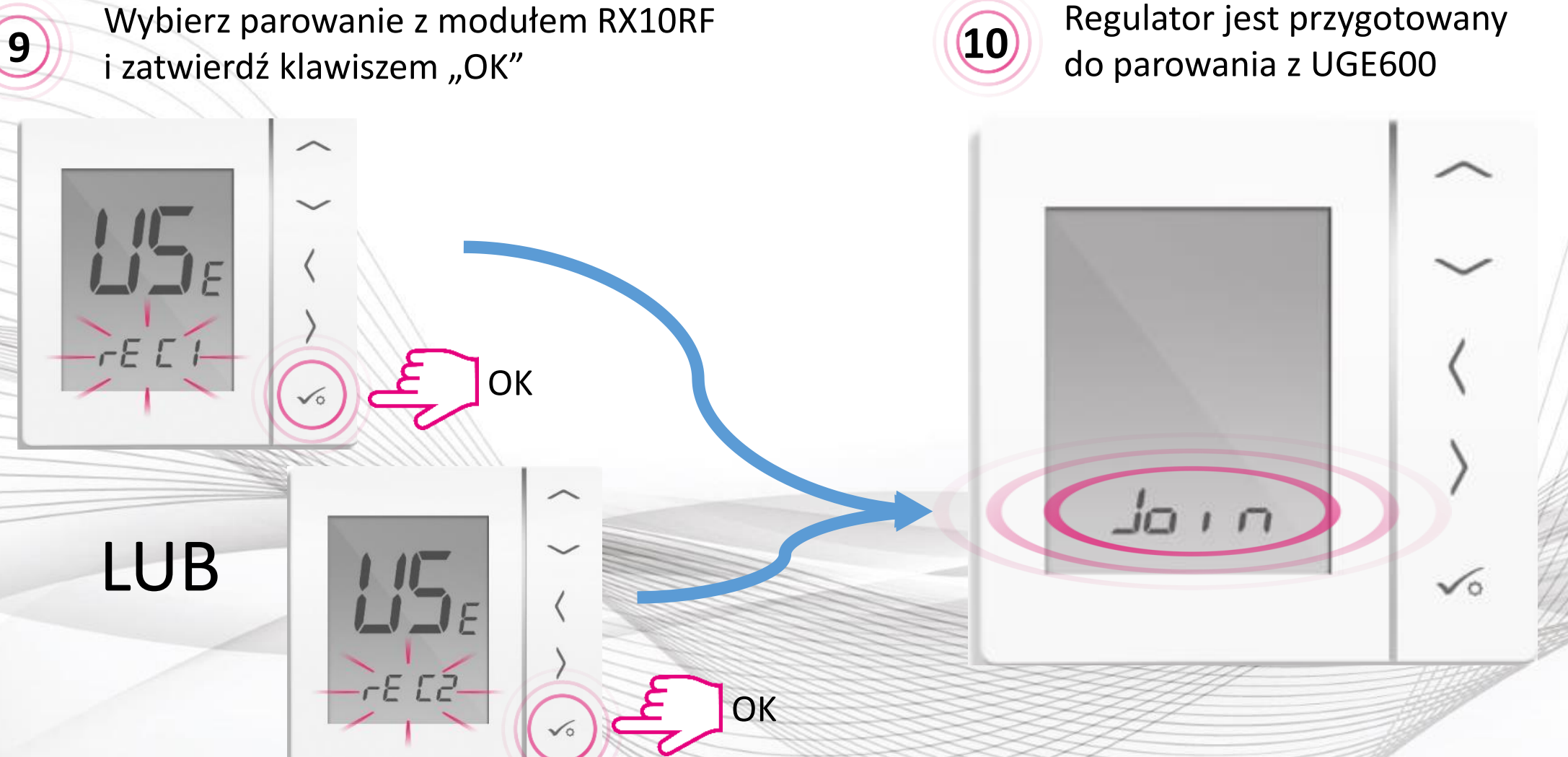

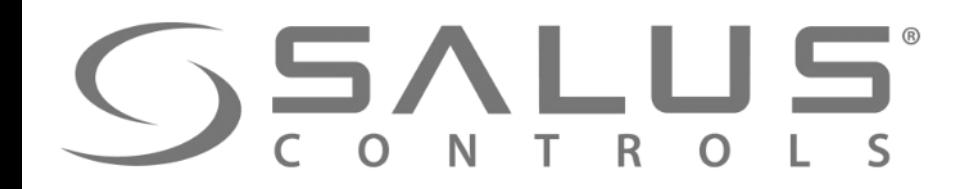

VS…RF

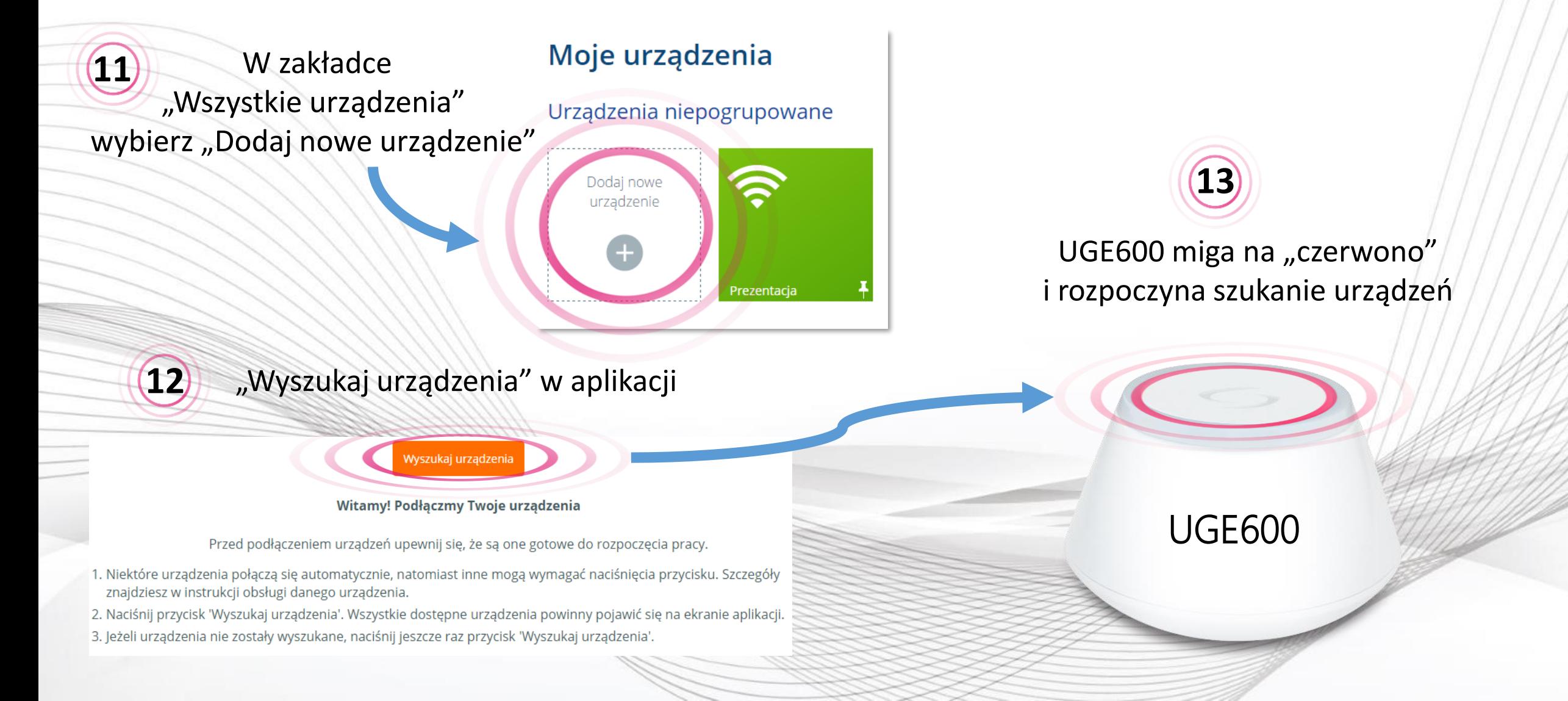

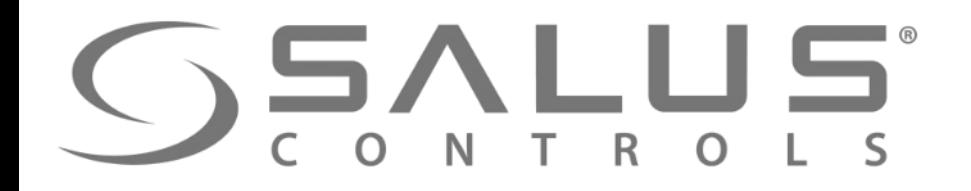

VS…RF

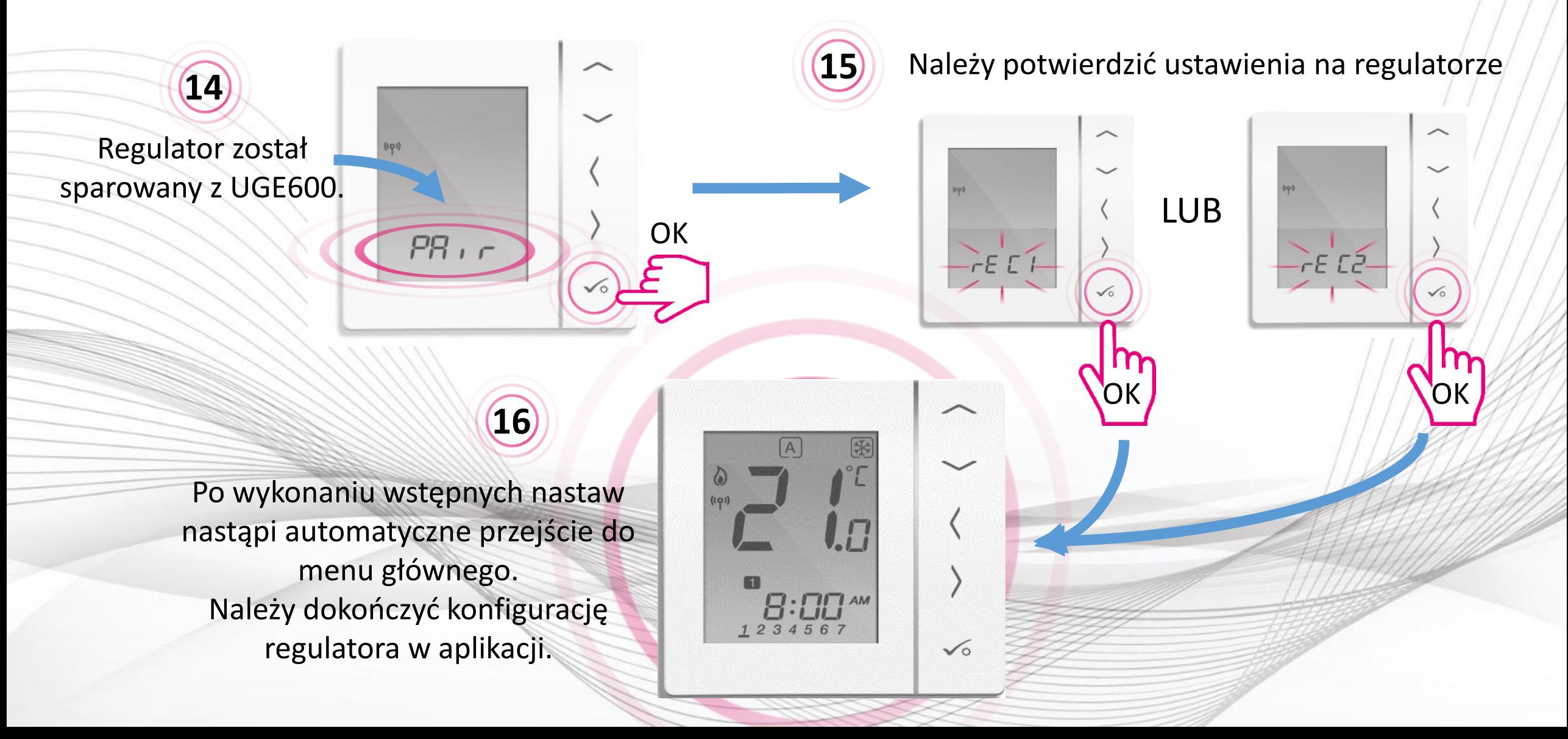

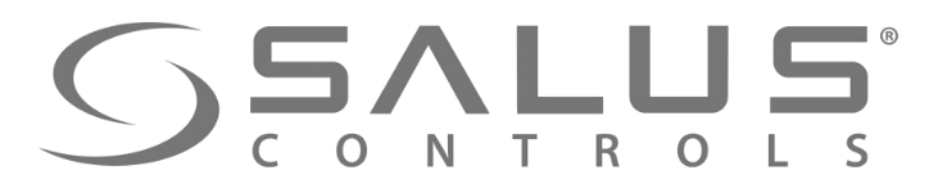

### VS…RF

### Dodawanie regulatora do systemu

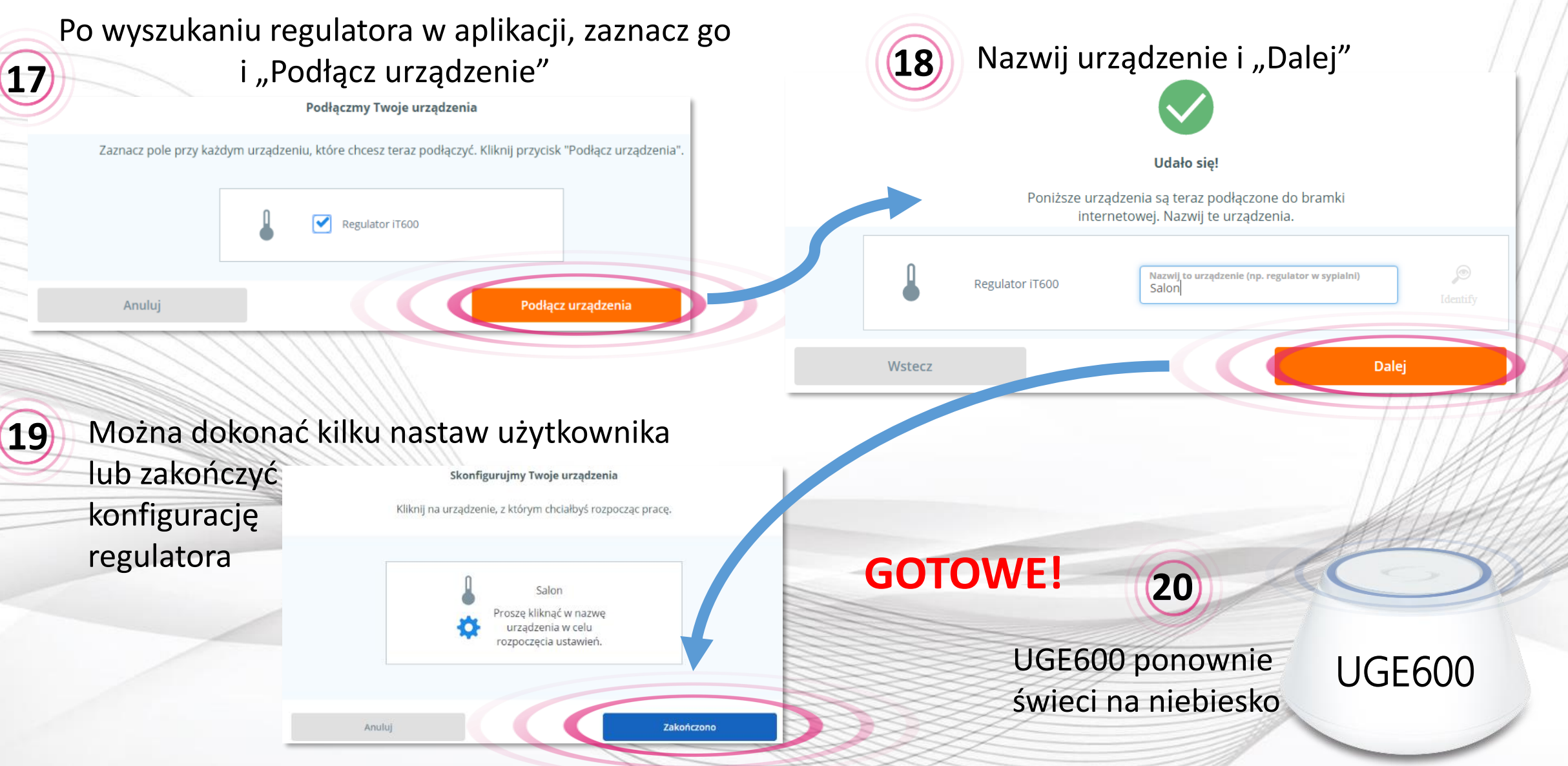

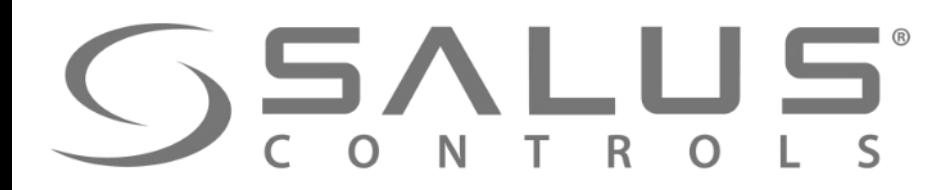

### Obsługa regulatora z poziomu PULPITU

VS…RF

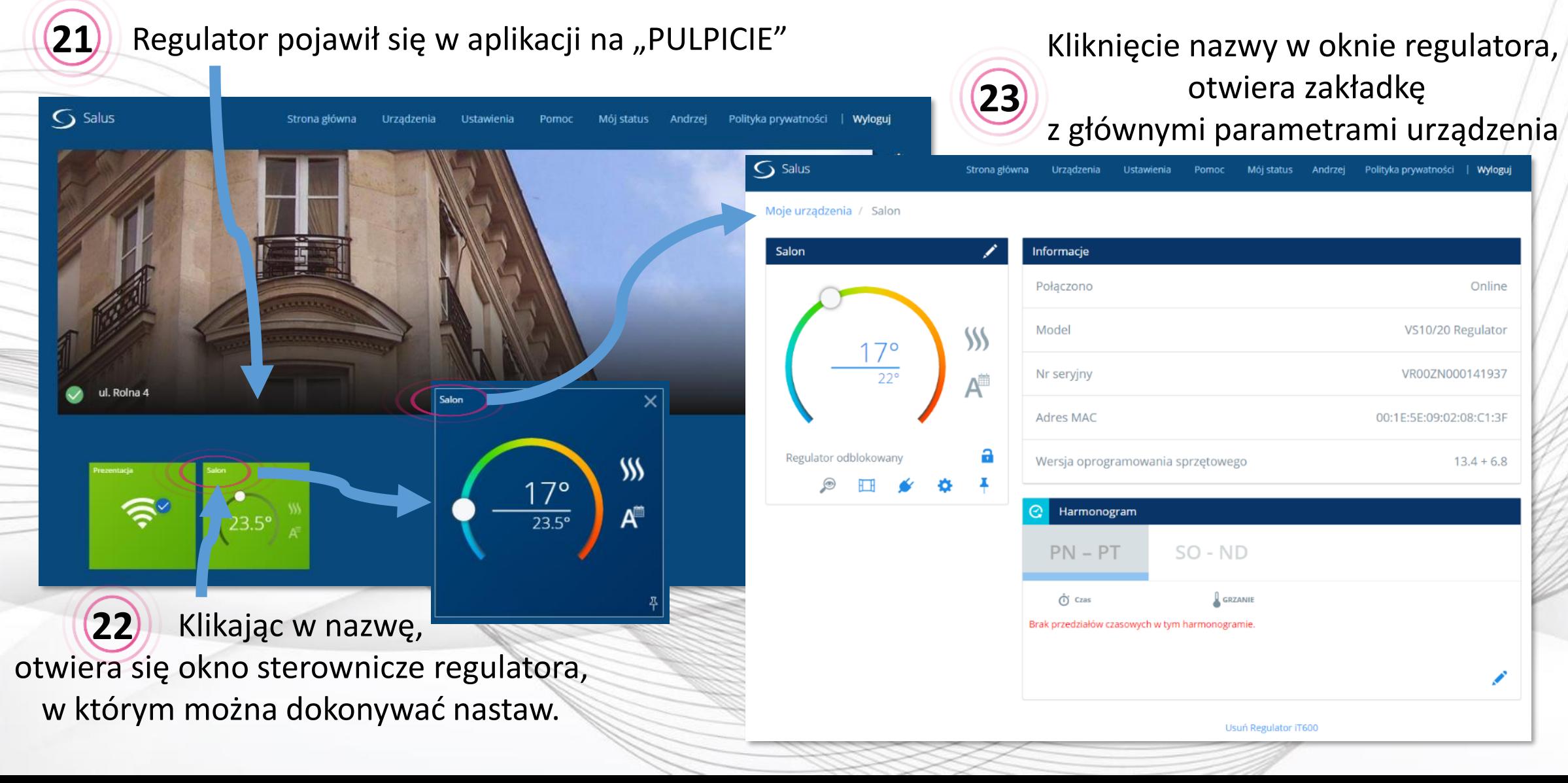

## **SSALUS**

 $\mathsf{S}$  Salu

Moje u

Salo

### VS…RF Usuwanie regulatora z aplikacji

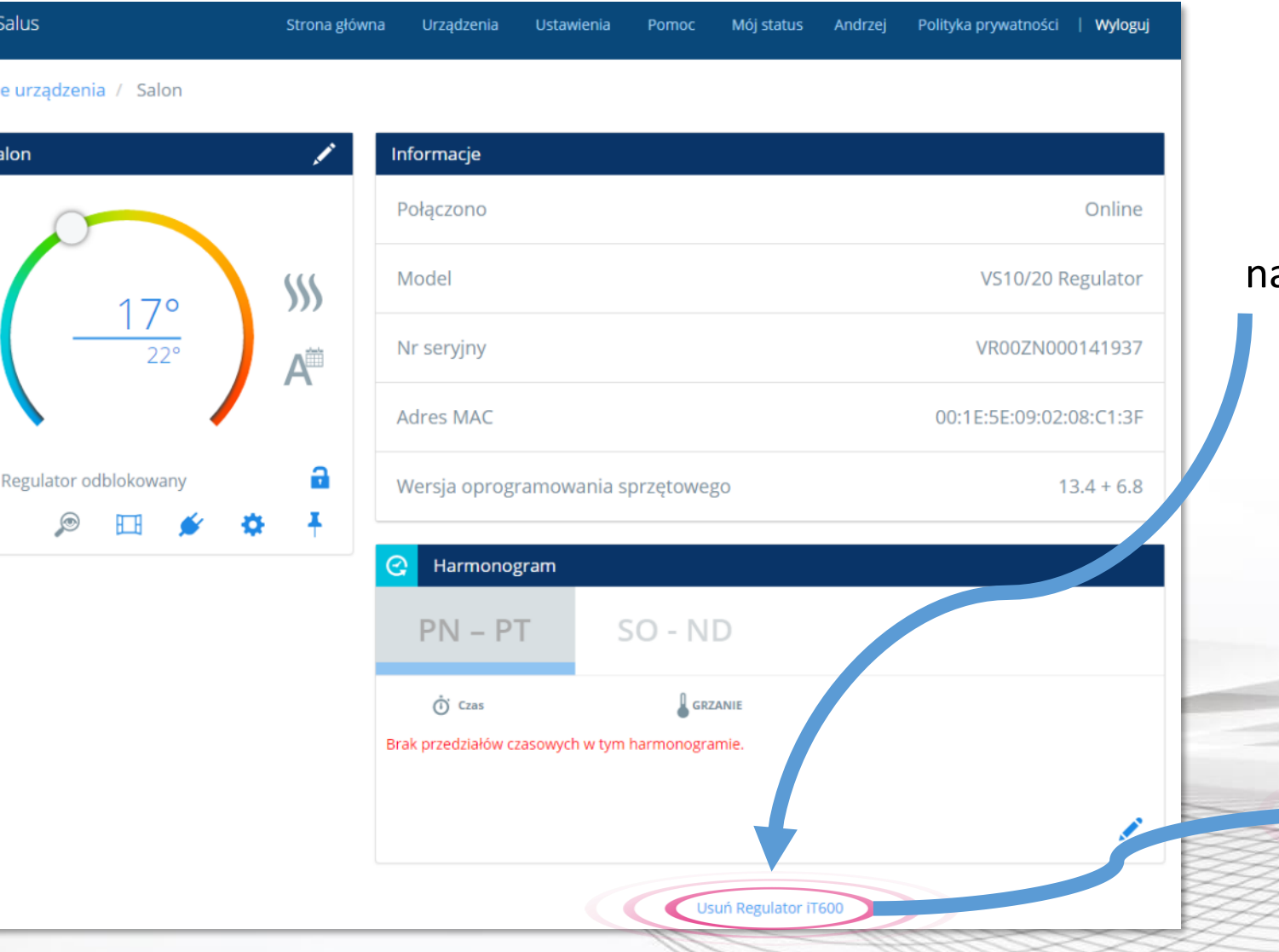

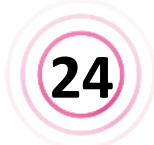

Kliknij w "Usuń regulator iT600", astępnie potwierdź jego usunięcie.

#### **Regulator zawsze można ponownie dodać do systemu**

Zamierzasz usunąć Salon Nie martw się, możesz zawsze dodać je ponownie później.

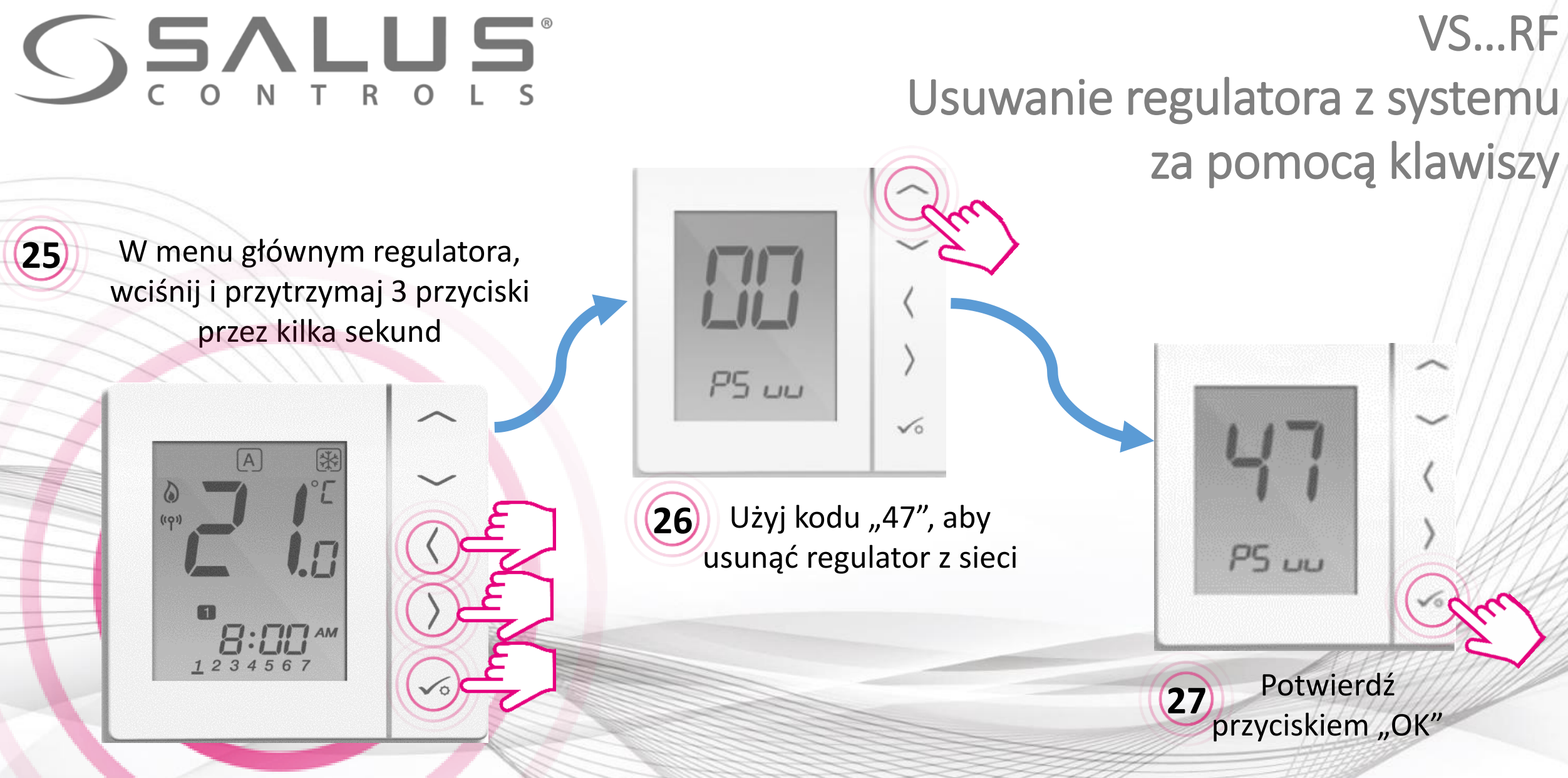

Po udanym usunięciu regulatora za pomocą kodu "47", **należy go jeszcze usunąć z aplikacji**

# **SSALUS**

### Dokończenie usuwania regulatora z systemu

VS…RF

Pojawia się informacja o regulatorze opuszczającym sieć **28**

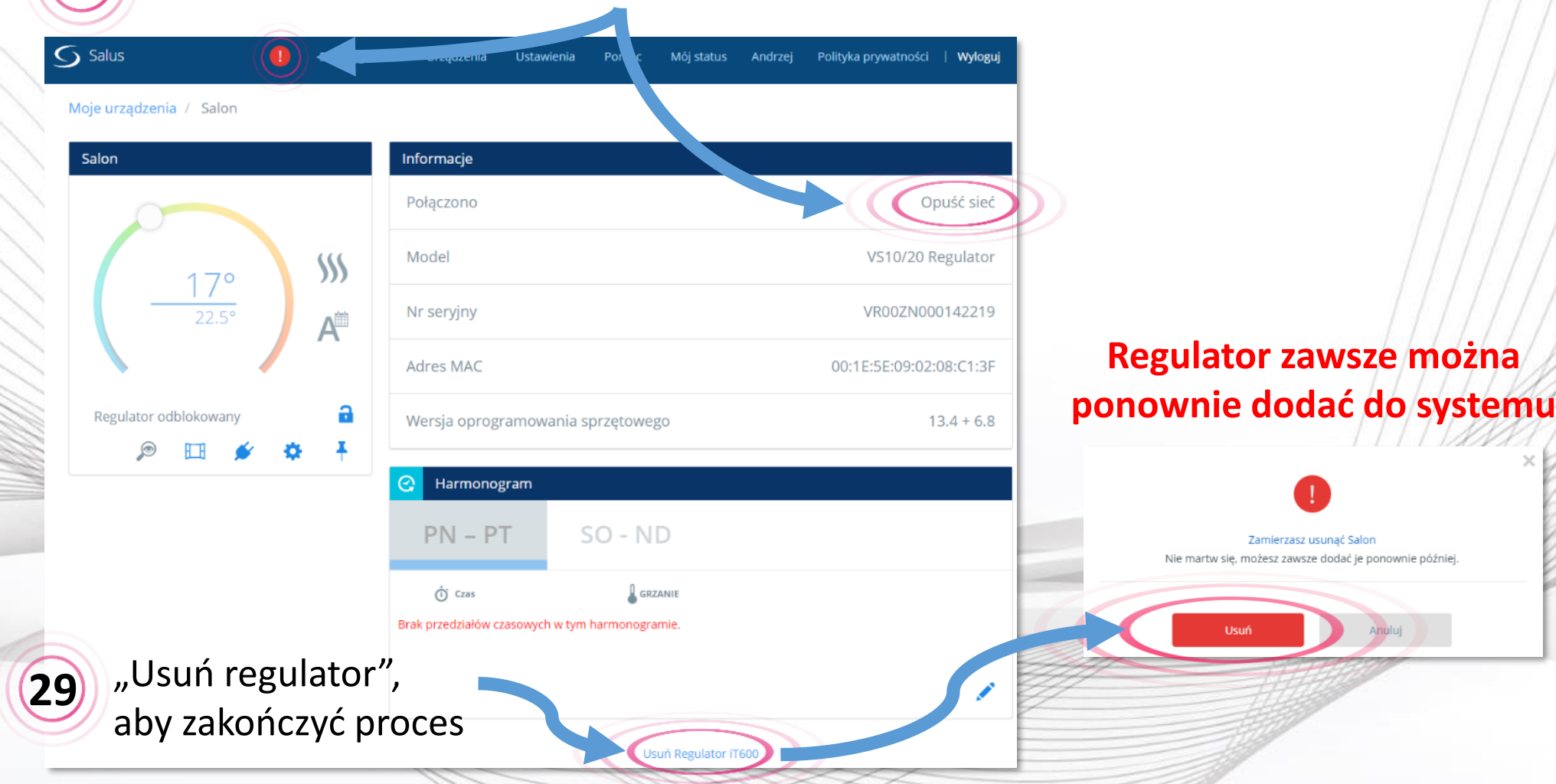

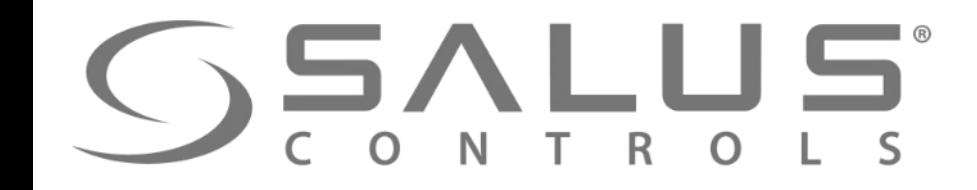

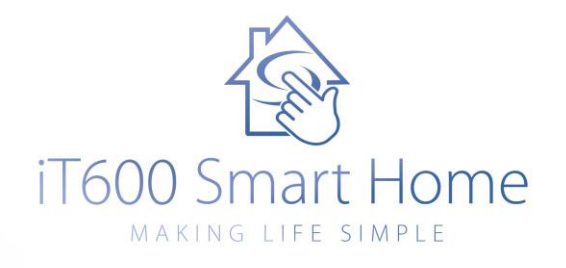

### Dobierz swój system iT600 na:

# [www.it600.pl](http://www.it600.pl/)